# Quick Response Guide

AU480 Chemistry Analyzer

For In Vitro Diagnostic Use

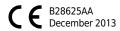

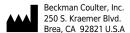

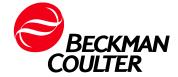

### **AU480 Chemistry Analyzer**

Quick Response Guide

PN B28625AA (December 2013)

© 2013 Beckman Coulter, Inc.

All Rights Reserved

#### **Trademarks**

The following are trademarks of Beckman Coulter, Inc. and are registered in the USPTO:

- Beckman
- Beckman Coulter
- The Beckman Coulter logo
- AU

All other trademarks are the property of their respective owners.

Find us on the World Wide Web at:

www.beckmancoulter.com

### EC REP

Beckman Coulter Ireland Inc. Lismeehan

e Lab Ltda

Estr dos Romeiros, 220 - Galpao G3 - Km 38.5 06501-001 - Sao Paulo - SP - Brasil CNPJ: 42.160.812/0001-44

製造販売業者:ベックマン·コールター株式会社 東京都江東区有明三丁目5番7号 TOC 有明ウエストタワー

Beckman Coulter KK 贝克曼库尔特株式会社 东京都江东区有明三丁目 5 番 7 号 邮编:135-0063

# **Revision History**

This document applies to the latest software listed and higher versions. When a subsequent software version changes the information in this document, a new issue will be released.

#### Initial Issue, B28625AA, 12/2013

Software version 1.72

This document was created to:

- Replace the current regional Quick Response Guide with a single global document
- Improve the content and usability of the instructions

B28625AA iii

iv B28625AA

### Revision History, iii

## **CHAPTER 1:** Introduction, 1-1

- 1.1 Typographical Conventions Used in this Guide, 1-2
  - 1.1.1 Tips, Cautions, and Warnings, 1-2
  - 1.1.2 Software Paths, Menus, and Tabs, 1-3
  - 1.1.3 Software Buttons, 1-5
  - 1.1.4 Images of Software Screens, 1-5
  - 1.1.5 Analyzer Modes, 1-6
  - 1.1.6 Notation of Units, 1-6
  - 1.1.7 Third-Party Trademarks and Trade Names, 1-6

# **CHAPTER 2:** System Outline, 2-1

- 2.1 Hardware Overview, 2-2
- 2.2 Software Chart, 2-4
- 2.3 Navigating Through the Software, 2-6
  - 2.3.1 How to Select Menus and Items, 2-6
  - 2.3.2 How to Exit Menus, 2-6
  - 2.3.3 Entry Status Display, 2-6
  - 2.3.4 Menus, Tabs, Buttons, and Function Keys, 2-7
- 2.4 Software Description, 2-8
  - 2.4.1 Organization of Operation Window, 2-9
  - 2.4.2 Main Button Bar, 2-10
  - 2.4.3 Home Outline, 2-12
  - 2.4.4 Menu List Overview, 2-16
  - 2.4.5 User Menu Overview, 2-17
  - 2.4.6 Using the Online Help, 2-18

B28625AA v

2.4.7 Analyzer Modes, 2-20, 2-21

### **CHAPTER 3:** Daily Startup, 3-1

- 3.1 Start the System, 3-2
  - 3.1.1 Turn On the System, 3-2
  - 3.1.2 Set the Start Conditions, 3-3
- 3.2 Perform Daily Maintenance, 3-7
- 3.3 Check Analyzer Status, 3-8
- 3.4 ISE (Option) Startup, 3-10
  - 3.4.1 Check the ISE Reagent, 3-10
  - 3.4.2 Perform ISE Daily Maintenance, 3-12
- 3.5 Check Reagent Status, 3-13
  - 3.5.1 Check Reagent Quantity and Status, 3-13
  - 3.5.2 Review Detailed Information, 3-17
  - 3.5.3 Reagent Replacement, 3-20
- 3.6 Perform Calibration, 3-26
  - 3.6.1 Requisition and Perform Calibration from Racks, 3-27
  - 3.6.2 Requisition and Perform Calibration from the STAT Table, 3-30
- 3.7 Perform Quality Control (QC), 3-35
  - 3.7.1 Requisition and Perform QC from Racks, 3-37
  - 3.7.2 Requisition and Perform QC from the STAT Table, 3-39
- 3.8 Start Analysis, 3-43
  - 3.8.1 Start Rack Analysis, 3-43
  - 3.8.2 Start STAT Table Analysis, 3-44

# **CHAPTER 4:** Processing Samples, 4-1

- 4.1 Prepare Samples for Analysis, 4-2
  - 4.1.1 Rack Types, 4-2
  - 4.1.2 Place the Sample Cups/Tubes in a Rack, 4-3

vi B28625AA

- 4.2 Placing Racks on the Rack Supply Unit, 4-6
- 4.3 Requisition for Routine and Emergency Samples, 4-9
  - 4.3.1 Enter Manual Requisitions for Routine and Emergency Samples, 4-10
  - 4.3.2 Enter Batch Requisitions, 4-13
  - 4.3.3 Download Requisitions from a Host Computer, 4-14
- 4.4 Processing Emergency Samples, 4-17
- 4.5 Priority STAT Samples, 4-18
  - 4.5.1 Enter Manual Requisitions for Priority STAT Samples, 4-18
  - 4.5.2 Processing Priority STAT Samples, 4-19

## **CHAPTER 5:** Monitoring Results, 5-1

- 5.1 Monitor Results, 5-2
- 5.2 Identifying Sample Types by Sample Data Prefix, 5-3
- 5.3 Sample Status Menu, 5-4
- 5.4 Reports, 5-7
- 5.5 Check for Error Flags and Alarms, 5-8
  - 5.5.1 Check for Error Flags, 5-8
  - 5.5.2 Check for Alarms, 5-9

# **CHAPTER 6:** As Needed Tasks, 6-1

- 6.1 Program a New Test, 6-3
- 6.2 Create a Profile, 6-11
  - 6.2.1 Create a Sample Profile, 6-12
  - 6.2.2 Create a Reagent Blank or Calibration Profile, 6-13
  - 6.2.3 Create a QC Profile, 6-14
- 6.3 Program Calibrator Concentrations, 6-16
- 6.4 Program Preset QC Mean and Range, 6-19

B28625AA vii

6.5 Program the Automatic Startup Function, 6-20 6.6 Program a User Menu, 6-23 6.6.1 Edit the User Menu, 6-24 6.6.2 Delete, 6-25 6.7 Print Results, 6-27 6.7.1 Print Sample Data Reports, 6-27 6.7.2 Print Reagent Blank, Calibration, and QC Results, 6-30 6.8 Transfer Data to Host Computer, 6-32 6.8.1 Sample Data, 6-32 6.8.2 Reagent Blank, Calibration, and QC Data, 6-33 6.9 Fix (Assign) a Reagent Position, 6-34 6.10 Edit a Reagent ID, 6-36 6.11 Reagent Inventory, 6-37 6.11.1 Auto Calculation of Reagent Inventory, 6-37 6.11.2 Manual Calculation of Reagent Inventory, 6-39 6.12 Reagent Consumption, 6-40 6.12.1 Check Reagent Consumption by Samples Measured and Reagent Dispense, 6-41 6.12.2 Save Reagent Consumption Data, 6-41 6.13 Edit Quality Control Data, 6-43 6.14 Save Data to External Media, 6-47 6.15 Save or Load Parameters, 6-50 6.15.1 Save or Load Parameter Files, 6-50 6.16 Disable a Test, 6-53 **CHAPTER 7:** Analyzer Modes, 7-1 7.1 Analyzer Modes, 7-2 7.2 Bypass Warm Up to Standby Mode, 7-4 7.3 System Shutdown (End Process), 7-5

viii B28625AA

- 7.4 Transfer the Analyzer to Stop Mode, 7-7
  - 7.4.1 Stop Analysis, 7-7
  - 7.4.2 Return to Standby Mode, 7-8
- 7.5 Perform an Emergency Stop, 7-9 7.5.1 Return to *Standby* Mode, 7-9

# **CHAPTER 8:** Troubleshooting, 8-1

- 8.1 Using the Online Help, 8-2
- 8.2 Review Alarms and Corrective Actions, 8-4
- 8.3 Review Error Flags, 8-6

### **Index**

B28625AA ix

#### Contents

X B28625AA

This Quick Response Guide describes basic system operations. It contains general information on preparing for analysis, starting analysis, and obtaining results. It also describes other frequently used procedures performed during daily routine operations. For detailed procedures, refer to the *AU480 User's Guide*.

This chapter discusses the following topics:

- 1.1 Typographical Conventions Used in this Guide
  - 1.1.1 Tips, Cautions, and Warnings
  - 1.1.2 Software Paths, Menus, and Tabs
  - 1.1.3 Software Buttons
  - 1.1.4 Images of Software Screens
  - 1.1.5 Analyzer Modes
  - 1.1.6 Notation of Units
  - 1.1.7 Third-Party Trademarks and Trade Names

### 1.1 Typographical Conventions Used in this Guide

This section describes the conventions used in the text of this guide:

- 1.1.1 Tips, Cautions, and Warnings
- 1.1.2 Software Paths, Menus, and Tabs
- 1.1.3 Software Buttons
- 1.1.4 Images of Software Screens
- 1.1.5 Analyzer Modes
- 1.1.6 Notation of Units
- 1.1.7 Third-Party Trademarks and Trade Names

### 1.1.1 Tips, Cautions, and Warnings

This guide uses the following symbolic icons and terms according to the content of information. Each convention and term indicates the level of its importance. A thorough understanding of this information is necessary to use the system safely and correctly.

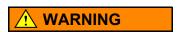

This symbol indicates a warning. Warnings mean that care must be exercised. Failure to follow these warnings may result in serious injury, degradation of system function, or generate incorrect sample data.

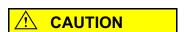

This symbol indicates a caution. Cautions mean that appropriate care must be taken. Failure to follow these cautions may result in minor injury, sub-optimal system performance, operation, or damage, which could lead to other hazards.

1-2 B28625AA

**TIP** Tips contain important information that users should take into consideration when performing procedures and understanding concepts.

For other precautions, refer to CHAPTER 2, *Precautions, Installation, and Specifications* in the *AU480 User's Guide*.

### 1.1.2 Software Paths, Menus, and Tabs

A software path is a sequence of options selected in the software interface in the order indicated. All menus and tabs appear in a **Bold** font.

Software paths in this guide are expressed as follows:

Select Menu List > Maintenance > User Maintenance > ISE Maintenance.

Following this path, first select **Menu List**, then **Maintenance**, then **User Maintenance**, and finally **ISE Maintenance** on the resulting submenu.

Figure 1.1

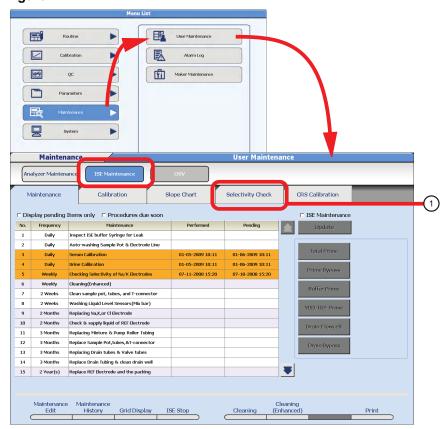

1. Selectivity Check tab

1-4 B28625AA

Introduction

#### 1.1.3 Software Buttons

All buttons that appear in the software interface are part of a single procedural step and appear in a **Bold** font. Some software buttons have a corresponding function key that can be accessed on the keyboard. These buttons appear in a **Bold** font with the corresponding keyboard function number in parenthesis. Refer to the following screen shot for an example.

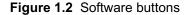

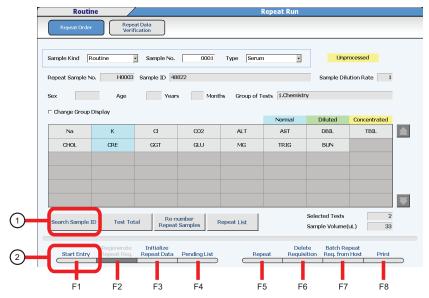

- 1. Search Sample ID button
- 2. Start Entry (F1) button

### 1.1.4 Images of Software Screens

Images of software screens in this guide may differ from the actual appearance of the software screen depending on how the system parameters are programmed.

### 1.1.5 Analyzer Modes

Analyzer modes are written in italics. For example, *Standby* and *Measure* are normal analyzer modes.

### 1.1.6 Notation of Units

Units are denoted with the International System of Units (SI).

### 1.1.7 Third-Party Trademarks and Trade Names

All third-party trademarks and trade names referenced in this *Quick Response Guide* are the property of their respective owners.

1-6 B28625AA

### This chapter discusses the following topics:

- 2.1 Hardware Overview
- 2.2 Software Chart
- 2.3 Navigating Through the Software
  - 2.3.1 How to Select Menus and Items
  - 2.3.2 How to Exit Menus
  - 2.3.3 Entry Status Display
  - 2.3.4 Menus, Tabs, Buttons, and Function Keys
- 2.4 Software Description
  - 2.4.1 Organization of Operation Window
  - 2.4.2 Main Button Bar
  - 2.4.3 Home Outline
  - 2.4.4 Menu List Overview
  - 2.4.5 User Menu Overview
  - 2.4.6 Using the Online Help
  - 2.4.7 Analyzer Modes

### 2.1 Hardware Overview

For a detailed description of the hardware components, refer to 3.4 Understanding the System Hardware in the *AU480 User's Guide*, chapter 3.

Figure 2.1 Top View

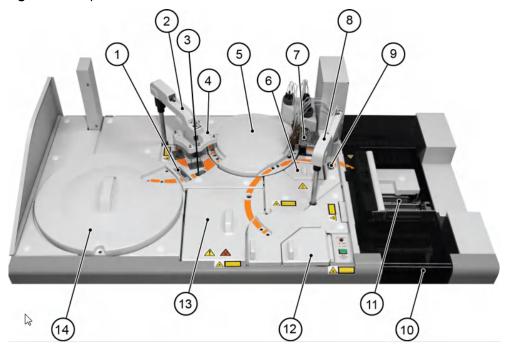

- 1. Pre-dilution bottle
- 2. Reagent transfer unit
- 3. Reagent probe wash well
- 4. Mixing unit
- 5. Cuvette wheel unit
- 6. Photometer lamp
- 7. Wash nozzle unit

- 8. Sample transfer unit
- 9. Sample probe wash well
- 10. Rack Feeder Unit
- 11. Rack collection unit
- 12. STAT table
- 13. ISE unit (optional)
- 14. Reagent refrigerator

2-2 B28625AA

Figure 2.2 Front view

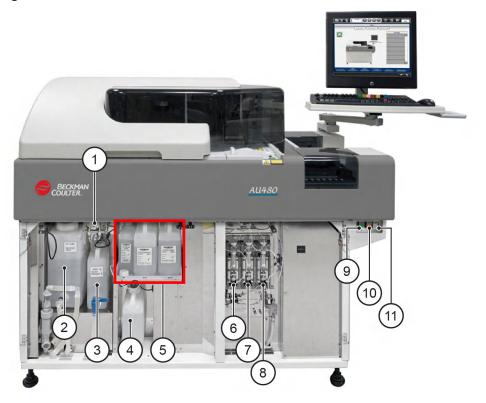

- 1. Wash Solution Roller Pump
- 2. DI Water Tank
- 3. Diluted Wash Solution Tank
- 4. Wash Solution Tank
- **5.** ISE Reagents (Optional)
- 6. Reagent (R) Syringe

- 7. ISE Buffer (R) Syringe (Optional)
- 8. Sample (S) Syringe
- 9. ON button (green)
- 10. EM STOP button (red)
- 11. RESET button (white)

## 2.2 Software Chart

| Main<br>Menu | Routine                                                                                                    | Calibration                                                                               | QC                                                                           |
|--------------|----------------------------------------------------------------------------------------------------|-------------------------------------------------------------------------------------------|------------------------------------------------------------------------------|
|              | Start Condition  Reagent ▶  Reagent Management Reagent Inventory Reagent Consumption  Rack Requisition ▶  Sample Calibration QC  STAT Requisition ▶  STAT Status Sample Calibration | Calibration Monitor Calibration Verification Calibration Verification Material Parameters | QC Monitor ►  Daily Chart  Day to Day Chart  Twin Plot Chart  QC Data Review |
|              | QC<br><b>Repeat Run ►</b>                                                                                                    |                                                                                           |                                                                              |
|              | Repeat Order Repeat Data Verification                                                                                                    |                                                                                           |                                                                              |
|              | Sample Manager ►                                                                                                    |                                                                                           |                                                                              |
|              | Sample<br>RB/CAL/QC                                                                                                    |                                                                                           |                                                                              |
|              | Data Monitor ►                                                                                                    |                                                                                           |                                                                              |
|              | Reaction Monitor                                                                                                    |                                                                                           |                                                                              |
|              | Data Statistics                                                                                                    |                                                                                           |                                                                              |
|              | Correlation Chart                                                                                                    |                                                                                           |                                                                              |

2-4 B28625AA

#### **Parameters** Maintenance **System** Common Test Parameters ▶ User Maintenance ▶ Online Test Name Format ▶ Analyzer Maintenance Profile ISE Maintenance Requisition Format Group of Tests Alarm Log List Format Maker Maintenance ▶ Comment Masters Specific Test Parameters ► System Condition ▶ General Program Version LIH Analysis Mode Analyzer Diag ISE Set Date and Time ISE Diag Calculated Tests Auto Power On Password Range Repeat Parameters ► Login Condition **User Menu** Repeat Common Repeat Specific Data Management ► Calibration Parameters ▶ External Data Management Calibrators File Management Offline Format Calibration Specific STAT Table Calibration QC Parameters ▶ Controls QC Specific STAT Table QC Misc. Checked Tests **Contamination Parameters** Data Check Parameters

## 2.3 Navigating Through the Software

The system is controlled using the standard windows graphical user interface (GUI).

- 2.3.1 How to Select Menus and Items
- 2.3.2 How to Exit Menus
- 2.3.3 Entry Status Display
- 2.3.4 Menus, Tabs, Buttons, and Function Keys

### 2.3.1 How to Select Menus and Items

- Touchscreen
- Mouse
- Keyboard

#### 2.3.2 How to Exit Menus

Select Home, Menu List, or User Menu.

### 2.3.3 Entry Status Display

- Select **Edit (F1)** or **Start Entry (F1)** to edit an item. The background color changes from light gray to white for items that can be edited.
- Select **Confirm (F1)** to confirm the change. The background color changes from white back to light gray.
- Select Close to exit certain windows.

2-6 B28625AA

### 2.3.4 Menus, Tabs, Buttons, and Function Keys

 Select menus, tabs, buttons, and function buttons/keys to open additional windows.

Figure 2.3

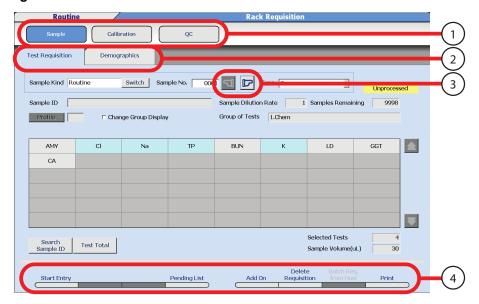

- 1. Menus
- 3. Buttons
- 2. Tabs
- 4. Function Buttons/Keys

## 2.4 Software Description

The system is controlled using the standard windows graphical user interface (GUI).

- 2.4.1 Organization of Operation Window
- 2.4.2 Main Button Bar
- 2.4.3 Home Outline
- 2.4.4 Menu List Overview
- 2.4.5 User Menu Overview
- 2.4.6 Using the Online Help
- 2.4.7 Analyzer Modes

2-8 B28625AA

### 2.4.1 Organization of Operation Window

This interface is composed of three main window display areas.

Figure 2.4

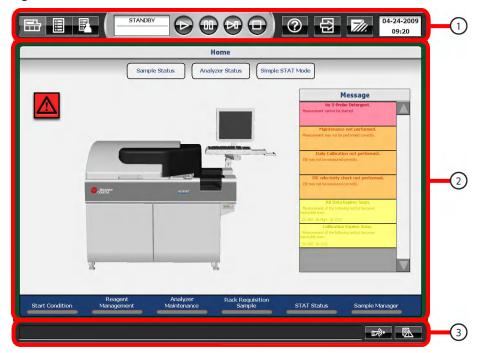

#### 1. Main button bar

Buttons to display the main menus (**Home**, **Menu List**, **User Menu**) and access **Help**. **Start**, **Pause**, **Feeder Stop**, **Stop**, and **End Process** are the main operational buttons for the analyzer.

#### 2. Menu area

A display and operation area for each menu or button selected.

#### 3. Alarm area

The display area for the alarm messages generated during system operation, and the **Alarm Clear** and **Alarm List** buttons.

### 2.4.2 Main Button Bar

The system can be navigated by using the main buttons:

| Button                      | Actions                                                                                                    |
|-----------------------------|----------------------------------------------------------------------------------------------------|
| Home                        | Returns to the <b>Home</b> menu.                                                                                       |
| Menu List                   | Displays the <b>Menu List</b> menu.                                                                                    |
| User Menu                   | Displays the <b>User Menu</b> set by the user.  Refer to 4.10.7 Program a User Menu in the <i>AU480 User's Guide</i> . |
| STANDBY  Mode  Display Area | Displays the current mode.  The time to completion displays for some maintenance procedures.                           |
| Start                       | Starts analysis.                                                                                                    |
| Pause                       | Pauses analysis.  The system pauses at the first test for which no R1 reagent was dispensed.                           |
| Feeder Stop                 | Stops the rack feeder.  The analysis of samples in racks which have already been loaded continues.                     |

2-10 B28625AA

| Button               | Actions                                                                                |
|----------------------|----------------------------------------------------------------------------------------|
|                      | Stops analysis.                                                                        |
| Stop/Standby         | In <i>Stop</i> mode, select this button to return the system to <i>Standby</i> mode.   |
| ?                    | Displays a menu to access user documentation and a maintenance video directory.        |
| Help                 |                                                                                        |
| <b>4</b>             | Logs out and logs in a user.                                                           |
| Logout               |                                                                                        |
|                      | Performs an <b>End Process</b> .                                                       |
| End                  | The End Process turns off the auxiliary power supply, including the lamp and computer. |
| 2007/07/26           | Displays the present date and time.                                                    |
| 10:25                |                                                                                        |
| Time<br>Display Area |                                                                                        |

### 2.4.3 Home Outline

The system can be navigated by using the main buttons.

This is the screen to check system messages relating to sample status and analyzer status. Jump buttons provide direct menu access to the most frequently used menus to simplify software navigation.

Figure 2.5

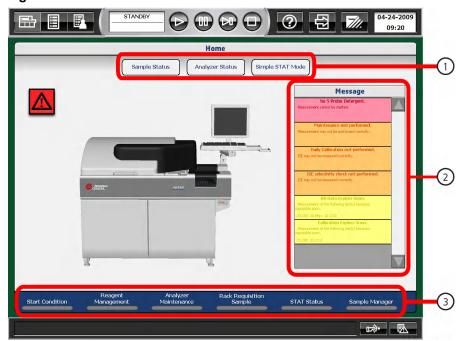

- 1. Menu buttons
- 2. Message display
- 3. Jump buttons

2-12 B28625AA

### **Menu buttons**

| Menu Button         | Action                                                                                                    |
|---------------------|----------------------------------------------------------------------------------------------------|
| Sample Status       | Displays the sample status under analysis, time to completion, and results.                                                                                |
| Analyzer Status     | Displays the analyzer status and temperatures.                                                                                                    |
| Simple STAT<br>Mode | Processes STAT samples one at a time with minimal operator actions required. It is not possible to process samples in the normal analyzer operation modes. |

### Message display

Displays messages regarding system conditions that could affect analysis results.

Color-coding indicates the level of the message:

Table 2.1 Message display

| Color  | Meaning                                                                                                    |
|--------|----------------------------------------------------------------------------------------------------|
| Red    | Analysis cannot be started until the message is addressed.                                                                                 |
| Orange | Analysis can be started. Review the message carefully and take appropriate action.                                                         |
| Yellow | Analysis can be started. Review the message carefully and take appropriate action. The message can shift to Orange Status (more critical). |
| Green  | A notification of system Status. There are no operational problems.                                                                        |

If a message is selected, a window opens with information and corrective actions for the message. Select **OK** to close the window.

**TIP** A red Message or highlight on the analyzer picture indicates a condition that prevents starting the analyzer.

2-14 B28625AA

### **Jump buttons**

Jump buttons provide direct menu access to the most frequently used menus to simplify software navigation.

| Jump Button                | Action                                                                                                    |
|----------------------------|----------------------------------------------------------------------------------------------------|
| Start Condition            | Sets a new data index, the Group of tests in use, the Operator name, and Start Sample numbers.                                                                       |
| Reagent Management         | Displays the R1 and R2 reagent status and cleaning solution status.                                                                                                  |
| Analyzer Maintenance       | Displays the analyzer and ISE maintenance schedules. Use this menu to start some maintenance procedures and update the schedule when maintenance has been performed. |
| Rack Requisition<br>Sample | Displays sample information and test requisitions for patient samples, calibration, and QC.                                                                          |
| STAT Status                | Displays, starts, and monitors priority STAT samples for analysis from the STAT table.                                                                               |
| Sample Manager             | Views, prints, and batch transfers to host computer reagent blank, calibration, QC, and sample data.                                                                 |

### 2.4.4 Menu List Overview

Select Menu List to access Routine, Calibration, QC, Parameters, Maintenance, and System:

Figure 2.6

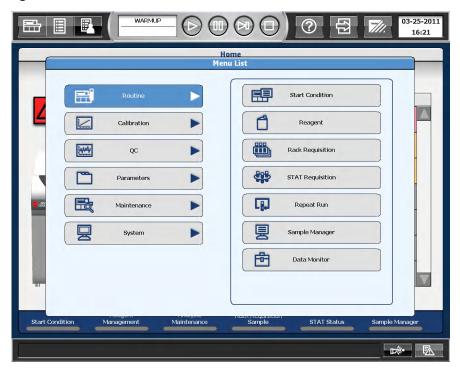

TIP Each menu in the left column has a list of sub-menus in the right column.

2-16 B28625AA

#### 2.4.5 User Menu Overview

Select **User Menu**:

Figure 2.7

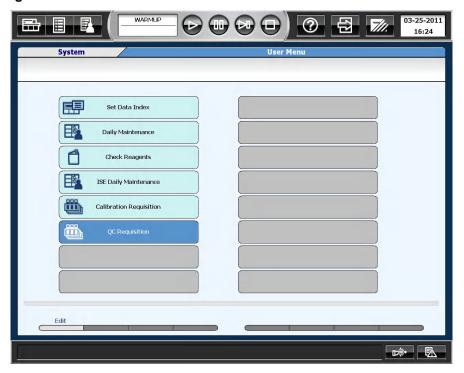

- A customized (user-defined) list of common menus.
- Customize (user-defined) menu names.
- Select **User Menu**, then select the required menu for direct access.

Refer to 4.10.7 Program a User Menu in the *AU480 User's Guide*, chapter 4 for more information.

### 2.4.6 Using the Online Help

The **Help** button displays a menu to access user documentation and a maintenance video directory.

The **Alarm List** button provides alarm descriptions and corrective actions.

**TIP** To stop the audible alarm, select **Alarm Clear**. Select **Alarm Clear** a second time to clear the alarm message from the screen.

Figure 2.8

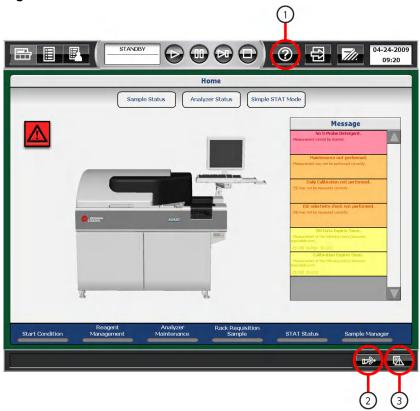

- 1. Help
- 2. Alarm Clear
- 3. Alarm List

2-18 B28625AA

There are four types of help as shown in the following table.

| Type of Help | Displayed Description                                                                                                    |
|--------------|----------------------------------------------------------------------------------------------------|
| Help         | Displays the PDF version of the AU480 User's Guide and Maintenance videos. Select the Help button. The Help button can only be accessed in Warm Up, Standby, or Stop.  |
| Alarm List   | Displays alarm descriptions and corrective actions. Select <b>Alarm List</b> to display the Alarm List window. Select the <b>Help</b> button on the Alarm List window. |
| Input Help   | Displays the range of allowable input values. Move the cursor over the input area to display the pop-up Input Help.                                                    |
| Button Help  | To determine the function of a button, move the mouse pointer over the button and a pop-up message indicates the function of the button.                               |

This document does not describe alarms or corrective actions. Select **Alarm List** for alarm help.

## 2.4.7 Analyzer Modes

The system measure modes displayed in the "Mode Display Area" are shown below.

| Mode      | Contents                                                                                                    |
|-----------|----------------------------------------------------------------------------------------------------|
| Initial   | Displays after the green ON button is pressed. The software loads and the hardware initializes.                                                                                                    |
| Warm up   | After the system initializes, the mode changes to <i>Warm Up</i> for approximately 20 minutes to allow the lamp to warm up and stabilize.                                                                                                    |
| Standby   | When the system is ready to perform sample analysis, the operation mode changes to <i>Standby</i> . Analysis can be started.                                                                                                    |
| Measure 1 | Measure 1 occurs when the <b>Start</b> button is selected. Racks are present on the rack supply unit, and are moving to the sample aspiration position.                                                                                                    |
| Measure 2 | Measure 2 occurs when there are no more racks on the rack supply unit. To start additional racks, press the <b>Start</b> button.                                                                                                    |
| Stop      | Stop mode occurs when there is a system error, or when the operator presses the <b>Stop/Standby</b> button. The analyzer cannot be started from Stop mode. To return to Standby mode, press the <b>Stop/Standby</b> button. The mode displays as Reset while the hardware is initializing, then it goes to Standby. All tests in progress must be repeated. |
| Pause     | Pause mode occurs when there is a system error, or when the operator selects the <b>Pause</b> button. Analysis can be re-started from Pause by selecting <b>Start</b> button. All tests in progress are completed.                                                                                                    |

### **Processing time**

The analysis processing time is defined as the time from aspiration of a sample by the sample probe until the end of measurement. The necessary time for analysis is approximately 8 minutes and 30 seconds.

2-20 B28625AA

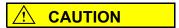

If a Stop or Emergency Stop occurs, sample can remain in the sample probe, and reagents can remain in the cuvettes. Perform a W1 to clean the sample probe and cuvettes.

For details on how to perform a W1, refer to 8.8.11 Perform a W1 in the User's Guide.

System Outline
2.4 Software Description

2-22 B28625AA This chapter describes how to perform the daily startup procedures.

- 3.1 Start the System
  - 3.1.1 Turn On the System
  - 3.1.2 Set the Start Conditions
- 3.2 Perform Daily Maintenance
- 3.3 Check Analyzer Status
- 3.4 ISE (Option) Startup
  - 3.4.1 Check the ISE Reagent
  - 3.4.2 Perform ISE Daily Maintenance
- 3.5 Check Reagent Status
  - 3.5.1 Check Reagent Quantity and Status
  - 3.5.2 Review Detailed Information
  - 3.5.3 Reagent Replacement
- 3.6 Perform Calibration
  - 3.6.1 Requisition and Perform Calibration from Racks
  - 3.6.2 Requisition and Perform Calibration from the STAT Table
- 3.7 Perform Quality Control (QC)
  - 3.7.1 Requisition and Perform QC from Racks
  - 3.7.2 Requisition and Perform QC from the STAT Table
- 3.8 Start Analysis
  - 3.8.1 Start Rack Analysis
  - 3.8.2 Start STAT Table Analysis

# 3.1 Start the System

- 3.1.1 Turn On the System
- 3.1.2 Set the Start Conditions

#### 3.1.1 Turn On the System

1 If the system is already On, proceed to 3.1.2 Set the Start Conditions; otherwise, press the green **ON** button. The software loads, and the system initializes. The system is in *Warm up* mode for approximately 20 minutes, then goes to *Standby*.

#### **TIP Automatic On Option**

The system can be programmed to automatically turn on at a user-defined time for each day of the week. Refer to 4.10.5 Program the Automatic Startup Function in the *AU480 User's Guide*, chapter 4.

**2** Log in to the system if necessary.

Figure 3.1

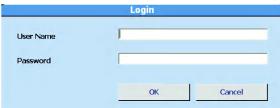

#### TIP User Names and Passwords

User Names and Passwords can be programmed and assigned to different security levels for menu access. Refer to 4.11 Program a User Name and Password in the *AU480 User's Guide*. An auto login feature is available if passwords are not in use. Refer to 4.11.3 Security Settings in the *AU480 User's Guide*, chapter 4.

3-2 B28625AA

- a. Enter the User Name.
- **b.** Enter the Password.
- c. Select OK. The New Index window opens.
- **TIP** If the system was shut down without performing an End Process, the System Start window to retrieve the Database appears. Select **OK**.

The New Index window is only displayed at the time of system startup.

Figure 3.2

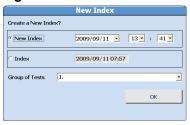

- **3** Select the Index and Group of Tests as needed.
  - **a.** Select **New Index** to create a new index, or **Index** to return to the previous index.
  - **b.** Select the group of tests to process from the "Group of Tests" drop-down list.
  - c. Select OK. Home displays.

## 3.1.2 Set the Start Conditions

This menu is used to create a data index, select a Group of tests, and input the operator name.

An index is a data file identified by the date and time. Create a new index daily, each shift, or as needed.

- 1 Select Home > Start Condition.
- 2 Select Edit (F1).

Figure 3.3

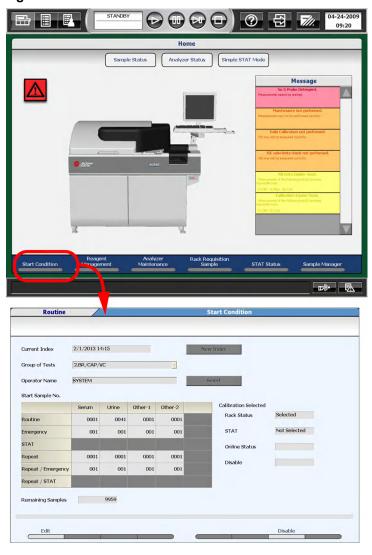

3-4 B28625AA

#### TIP Index

Displays the current index.

#### **Group of Tests**

Selects the group of on-board tests to perform.

#### **Operator Name**

Enter the operator name, or select the **Select** button to select a name from the comment master list.

#### Start Sample No.

Displays the next sample number to be processed on the analyzer for each sample type and kind. When a new index is created, the Start Sample Numbers go to the default sample numbers, typically 0001.

3 Select New Index or Date Index (F8). If Date Index (F8) is selected, the Date Index window opens.

#### Figure 3.4

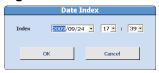

- **a.** Select the date and time from the "Index" drop-down list.
- b. Select OK.
- 4 Select a group of tests to process from the "Group of Tests" drop-down list.
- **5** Enter the operator name in Operator Name (optional).
- **6** Verify Start Sample No. is 0001, or the default start number for each sample type and kind.
- 7 Select **Confirm (F1)**. The Start Condition window displays "Create a New Index?".

8

Select **OK**. The programming is registered.

3-6 B28625AA

# 3.2 Perform Daily Maintenance

Perform the following daily maintenance to ensure system performance and safety:

- Inspect the syringes for leaks
- Inspect the wash solution roller pump for leaks
- Inspect, clean, and prime the sample probe, reagent probe, and mix bars
- Inspect the wash solution and replenish as needed
- Inspect the printer (optional) and paper
- Replace the deionized (DI) water or diluent in the pre-dilution bottle
- Prepare the sample probe wash solution
- Inspect the stability of the upper cover

For details on performing daily maintenance, refer to 8.3 Daily Maintenance in the AU480 User's Guide, chapter 8.

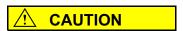

To prevent injury or infection, be sure to wear protective gloves and other protective equipment when performing maintenance.

For additional protection, observe the WARNING and CAUTION statements in the AU480 User's Guide.

# 3.3 Check Analyzer Status

Check **Analyzer Status** to display a color-coded overview of the system, and the temperatures of the incubator and reagent refrigerator. The STAT table, DI water tank, wash solution tanks, waste tanks, printer, and LIS communication are monitored.

| Color            | Status                          |  |
|------------------|---------------------------------|--|
| Blue             | No errors.                      |  |
| Yellow or Orange | Non-fatal error.                |  |
|                  | The analyzer can be started.    |  |
| Red              | Fatal error.                    |  |
|                  | The analyzer cannot be started. |  |

The ISE unit and reagents are monitored when the ISE unit is installed.

3-8 B28625AA

# **Review Analyzer Status:**

Select Home > Analyzer Status.

Figure 3.5

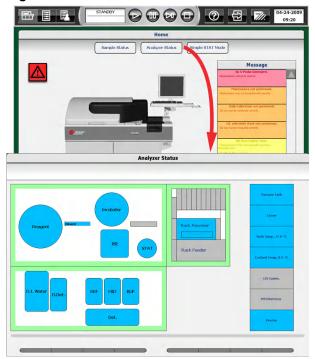

For details on **Analyzer Status**, refer to 7.1.4 Analyzer Status Menu in the *AU480 User's Guide*, chapter 7.

# 3.4 ISE (Option) Startup

Perform ISE startup and daily maintenance procedures.

- 3.4.1 Check the ISE Reagent
- 3.4.2 Perform ISE Daily Maintenance

## 3.4.1 Check the ISE Reagent

- 1 Open the left front door of the analyzer.
  - Verify the ISE reagents are within the 90-day onboard stability. Verify the solution level is sufficient for typical daily analysis, or above the ISE Reagent Short notification alarm (5.2 cm above the bottom of the bottle). After the alarm, approximately 180 samples of MID Standard solution, 600 samples of Reference solution, and 240 samples of Buffer solution can be dispensed. Replace the bottle if necessary.

    NEVER ADD NEW REAGENT TO EXISTING BOTTLES.
    - Buffer solution bottle
    - MID Standard solution bottle
    - Reference solution bottle
    - **TIP** Verify there is sufficient reagent before starting analysis. If a reagent becomes empty during *Measure*, it is necessary to Stop the analyzer, replenish and prime the new reagent, and calibrate the ISE for all sample types in use.

3-10 B28625AA

Figure 3.6

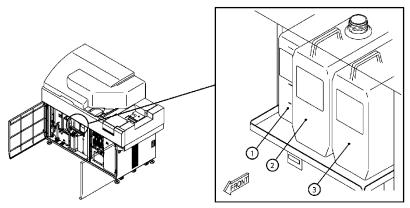

- 1. REF solution bottle
- 2. MID solution bottle
- 3. Buffer solution bottle

For information about loading ISE reagents, refer to 8.19.5 Replacing ISE Reagents in the *AU480 User's Guide*, chapter 8.

**3** Close the left front door of the analyzer.

## 3.4.2 Perform ISE Daily Maintenance

Perform ISE Daily Maintenance to ensure system performance and safety.

- ISE Cleaning
- ISE Calibration

For details on performing ISE daily maintenance, refer to 8.12 ISE Daily Maintenance in the *AU480 User's Guide*, chapter 8.

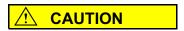

To prevent injury or infection, be sure to wear protective gloves and other protective equipment when performing maintenance.

For additional protection, observe the WARNING and CAUTION statements in the *AU480 User*'s *Guide*.

3-12 B28625AA

# 3.5 Check Reagent Status

- 3.5.1 Check Reagent Quantity and Status
- 3.5.2 Review Detailed Information
- 3.5.3 Reagent Replacement

## 3.5.1 Check Reagent Quantity and Status

View the status of the reagents currently onboard the analyzer. Perform a reagent check to update the reagent status when reagents have been loaded or unloaded, and following an **End Process** or Emergency Stop.

1 Select Home > Reagent Management > Main.

Figure 3.7

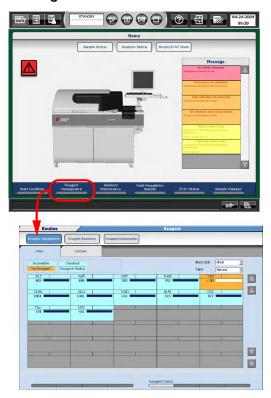

- **2** Select a sample type from the "Type" drop-down list.
- 3 Select Reagent Check (F5).
- **4** Select one of the Check methods.

Figure 3.8

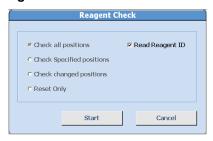

#### TIP Reagent Check (F5) options:

#### Check all positions

Checks the remaining volume of reagent at all positions, including the bottle positions outside of the reagent refrigerator. Select this check as part of the daily startup, when changing any parameter, changing the Group, and loading numerous reagents.

#### · Check specified positions

Checks the remaining volumes of reagent at the specified positions.

Select this check when replacing a reagent bottle.

#### Check changed positions

Checks the remaining reagent for any reagent ID that is new or has been moved since the previous reagent check.

## Reset Only

Select this when the reagent refrigerator cover was only opened and closed without changing any reagent. The reagent volume check is not performed, only the status is changed from "Unchecked" to "Checked."

#### Read Reagent ID

Select this if the reagent barcode is to be read.

3-14 B28625AA

- **TIP** If contamination prevention parameters are programmed, the prevention parameters are applied during a reagent check.
- 5 Select Start. Reagent check starts. During the reagent check, "Checking" is displayed in red on the screen, and the bar graph displays the reagent check progress. When the check is complete, "Checked" is displayed in blue.
- Wiew the Reagent Status box in the upper left hand corner of the Main tab. The Display and Background color indicate the status of the reagent refrigerator and the reagent check. Review Comments in the Details tab if yellow, orange, or red is present.

Refer to section 3.5.2 Review Detailed Information, Reagent Status for a description of Reagent Status.

Figure 3.9

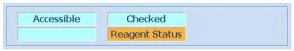

7 View the status of each individual test displayed on the **Main** tab. Verify that required reagents are present and that all reagents have sufficient volume. Identify reagents that need to be loaded.

Figure 3.10

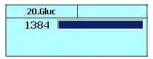

Refer to section 3.5.2 Review Detailed Information for a description of Test Status.

**8** Select **Details**. Verify the Onboard Remaining, RB Stability Remaining, and Cal Stability Remaining time is sufficient for the run. Review the Comments and perform necessary corrective actions.

Figure 3.11

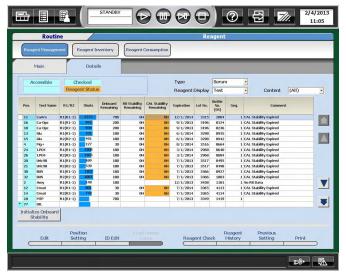

**9** Add new reagents as needed based on steps 6 to 8.

For details on loading new reagents, refer to 3.5.3 Reagent Replacement.

10 If reagent is short or empty, load additional reagent(s) and perform a reagent check again.

3-16 B28625AA

## 3.5.2 Review Detailed Information

# **Reagent Status**

## **Home > Reagent Management > Main**

Figure 3.12

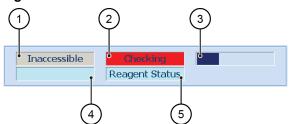

|     | Display           | Background Color | Description                                                                                                    |
|-----|-------------------|------------------|----------------------------------------------------------------------------------------------------|
| (1) | Accessible        | Light blue       | Accessible displays if reagent bottles can be loaded. Inaccessible displays if reagent bottles cannot be loaded.                                             |
|     | Inaccessible      | Red              |                                                                                                    |
| (2) | Unchecked         | Red              | Displays status of reagent check.                                                                                                    |
|     | Checking          | Red              |                                                                                                    |
|     | Checked           | Light blue       |                                                                                                    |
| (3) | Progress bar      | -                | Displays the progress of reagent check. Display appears only when checking.                                                                                  |
| (4) | No Reagent        | Orange           | A reagent assigned to the Group is missing from the reagent refrigerator, the on-board stability is expired, the reagent is expired, or the bottle is empty. |
|     | Reagent short     | Yellow           | Reagent volume is short (low).                                                                                                    |
|     | No display        | Light blue       | Necessary reagents are on-board.                                                                                                    |
| (5) | Reagent<br>Status | Orange           | Displays an error level of reagents in the Reagent 1 refrigerator                                                                                            |
|     |                   | Yellow           |                                                                                                    |
|     |                   | Light blue       |                                                                                                    |

#### **Test Status**

## **Home > Reagent Management > Main**

Figure 3.13

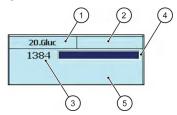

|     | Display                                   | Display<br>Color | Description                                                                                                    |
|-----|-------------------------------------------|------------------|----------------------------------------------------------------------------------------------------|
| (1) | Test name 1                               | -                | Displays test names in the output order that has been set in the Group. ISE and non dedicated LIH reagents are not displayed.                                                                                                    |
| (2) | Test name 2                               | -                | In case of 2-tests/1-reagent <sup>a</sup> , another test name is displayed.                                                                                                    |
| (3) | Number of shots<br>or remaining<br>volume | -                | The number of shots (tests) remaining or volume in mL. Select the <b>Shot/Vol.</b> drop down to change the display. Select the <b>Type</b> drop down to view the shots or volume for the specified sample type.                                                                                                    |
| (4) | Indicator                                 | -                | Displays the remaining reagent volume. If more than one bottle is on the system, the total reagent volume displays. The length of the bar displays the maximum number of tests calculated in <b>Reagent Inventory</b> , and estimates the reagent consumption required for the day.  Reagent quantity indicator bar(s): The R1 indicator bar displays on top of the R2 indicator bar if Advanced Calibration is set to No and Multi Reagent Switch is set to No in <b>Parameters</b> . If Advanced Calibration is set to Yes and Multi Reagent Switch is set to Yes in <b>Parameters</b> (as in most cases), there is a single indicator bar even for an R1/R2 assay. Beckman Coulter recommends programming Multi Reagent Switch to Yes. |
| (5) | Background<br>color                       | Orange           | A reagent assigned to the Group is missing from the R1 or R2, the on-board stability is expired, the reagent is expired, or the bottle is empty.                                                                                                    |
|     |                                           | Yellow           | Reagent volume is short (low).                                                                                                    |
|     |                                           | Light Blue       | Required reagents are set.                                                                                                    |
|     |                                           | Gray             | The test operation is programmed to No for the sample type displayed from the <b>Reagent Management &gt; Main</b> "Type" drop-down list. Change the sample type from the "Type" drop-down list to view the background color of the reagent.                                                                                                    |

3-18 B28625AA

- a. 2-tests/1 reagent means the same reagent is used for two tests. Program this option in Menu List >
   Parameters > Common Test Parameters > Test Name by assigning the same reagent ID for both
   tests.
  - TIP When the analyzer has turned on after an End Process, all tests initially show a pre-programmed value, for example "< 30 shots," without a volume indicator bar. Select Reagent Check (F5) > Check all positions to determine the number of shots (tests) remaining.

#### **Details Tab**

#### Home > Reagent Management > Details

Figure 3.14

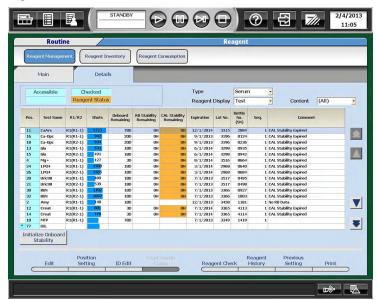

| Item             | Description                                                          |
|------------------|----------------------------------------------------------------------|
| Type:            | Select Serum, Urine, Other-1, Other-2.                               |
| Reagent Display: | Select Test (displayed by test) or Position (displayed by position). |
| Content:         | Select All or a specific test.                                       |
| Pos.:            | R1 or R2 reagent position.                                           |
| R1/R2:           | Select R1 or R2.                                                     |

| Item                     | Description                                                                                                    |  |
|--------------------------|----------------------------------------------------------------------------------------------------|--|
| Shots:                   | Number of tests remaining in the bottle.                                                                                       |  |
| Onboard Remaining:       | Hours (H) or Days (D) remaining until the reagent on-board stability expires.                                                  |  |
| RB Stability Remaining:  | Hours (H) or Days (D) remaining until the reagent blank stability expires.                                                     |  |
| Cal Stability Remaining: | Hours (H) or Days (D) remaining until the calibration stability expires.                                                       |  |
| Expiration:              | The expiration date of the reagent lot number.                                                                                 |  |
| Bottle No. (SN):         | A unique 4-digit number to identify each bottle of reagent.                                                                    |  |
| Seq.:                    | Sequence number 1-5 of the same reagent in the R1/R2.                                                                          |  |
| Comment:                 | A caution or error message for the reagent.                                                                                    |  |
| Edit (F1)                | Edits the test name, lot number, bottle number, and bottle size for fixed reagents.                                            |  |
| Position Setting (F2)    | Assigns a position as Reagent ID or Fixed. When the position is fixed, an * appears to the left of the Position number.        |  |
| ID Edit (F3)             | Edits the 20-digit reagent ID. Use this option to edit the reagent ID after a reagent ID read error.                           |  |
| Read Master Curve (F4)   | Scans the 2-dimensional reagent ID for master curve assays.                                                                    |  |
| Reagent Check (F5)       | Performs the reagent check.                                                                                                    |  |
| Reagent History (F6)     | Displays the lot number, bottle number, position, and on-board stability (hours) for 100 lines of data for R1 and R2 reagents. |  |
| Previous Setting (F7)    | Displays the most recent reagent bottle position. Available only in Pause mode.                                                |  |
| Print (F8)               | Prints all the <b>Details</b> tab information.                                                                                 |  |

**TIP** The time remaining displays in hours (H) up to 72 hours, and days (D) over 72 hours.

If two tests are programmed to use one reagent, the RB Stability Remaining and Cal Stability Remaining display as lower Test No./higher Test No.

# 3.5.3 Reagent Replacement

If the reagent volume is insufficient, on-board stability has expired, or the reagent is expired, remove the old reagent bottles and replace them with a new set.

3-20 B28625AA

Never add new reagent to existing bottles.

#### Reagent preparation

Most Beckman Coulter reagents are liquid and ready to be placed in the reagent refrigerator after removing the cap. If a Beckman Coulter or other manufacturer's reagent requires preparation, refer to the reagent specific IFU before loading the reagent in the reagent refrigerator. Three types of reagent bottles can be used with this system:

- 60 mL reagent bottle
- 30 mL reagent bottle
- 15 mL reagent bottle

## Setting reagents into the reagent refrigerator

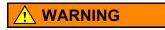

- Condensation can form on the walls of the reagent compartment, in the bottle neck, or on the barcode label on the bottle. If the bottle neck has condensation, a level detection error can occur. If the bottle surface with the barcode label has condensation, detection of the bottle can fail. If condensation is present, remove the condensation using a dry paper towel.
- When using 15 mL bottles, verify they are placed on the reagent tray with the barcode facing out. Setting the bottles incorrectly may damage the bottle and reagent probe.
- If bubbles are present in the bottles, correct analysis may not occur. Check the bottles for bubbles, and remove any bubbles before placing bottles in the reagent refrigerator.

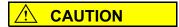

- 15 mL and 30 mL bottles require adapters to hold them securely in position in the reagent refrigerator. Verify adapters are used and securely in place.
- A maximum of 76 bottles can be placed in the reagent refrigerator. There are thirty eight 60 mL bottles positions available.

3-22 B28625AA

# Replace a reagent

- 1 Open the front main cover.
  - **2** Lift and remove the reagent refrigerator cover.

Figure 3.15

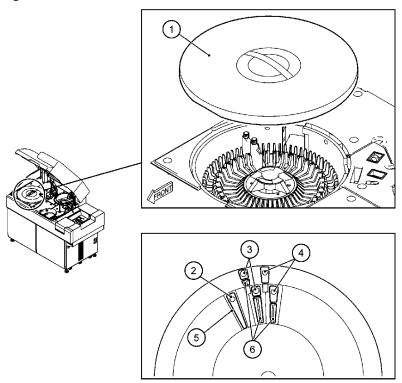

- 1. Reagent refrigerator cover
- 2. Reagent bottle (60 mL)
- 3. Reagent bottle (15 mL)
- 4. Reagent bottle (30 mL)
- 5. Partition plate
- 6. Adaptor

**3** Place R1 and R2 bottles in the reagent refrigerator.

**TIP** Remove the cap from the reagent bottle before placing the bottle in the reagent refrigerator.

If the bottle has a reagent ID, it can be placed in any available (not fixed) position in the reagent refrigerator.

If the bottle does not have a reagent ID, place it in the appropriate fixed position. Fixed positions are indicated by a blue "\*" to the left of the position column on the Details tab. To assign a reagent without a reagent ID to a position, refer to 7.4.1 Fix (Assign) a Reagent Position in the *AU480 User's Guide*, chapter 7.

- 4 Replace the reagent refrigerator cover.
- **5** Close the main cover.
- 6 Select Home > Reagent Management.
- 7 Select Reagent Check (F5). The Reagent Check window opens.

Figure 3.16

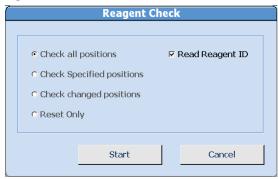

3-24 B28625AA

8 Select the check method to perform. Select **Start** to begin the reagent check. Review **Main** and **Detail** to verify the results.

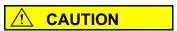

When the barcode label on a reagent bottle is dirty or has moisture on it, barcode reading errors can occur. Check the barcode label of the reagent bottle.

If the barcode label is dirty or has moisture adhering to it, wipe it off.

If the barcode cannot be read even after wiping off dirt or moisture, enter the barcode ID manually. For details on ID editing, refer to 6.10 Edit a Reagent ID in CHAPTER 6.

For precautions on filling bottles with reagent, refer to 5.5.3 Reagent Replacement in the *AU480 User's Guide*, chapter 5.

#### 3.6 Perform Calibration

- 3.6.1 Requisition and Perform Calibration from Racks
- 3.6.2 Requisition and Perform Calibration from the STAT Table

Requisition reagent blanks and calibrations. Automatic reagent blank and calibration requisition occurs with the following conditions:

- Reagent blank or calibration Expired
- Reagent blank or calibration Expired Soon
- New bottle or lot number of reagent if Advanced Calibration is in use
- Reagent blank or calibration failed

**TIP** The automatic reagent blank or calibration requisition does not occur until after a reagent check is performed.

Review the Comments in **Reagent Management > Details** to determine what tests need to be calibrated.

**TIP** Calibration consists of a reagent blank and calibration. Calibration can be performed from the blue and yellow racks or the STAT table.

The STAT table has numerous options for calibrating from the STAT table, including calibrator ID, and fixed, variable, or free calibrator positions on the table. Refer to 4.5.4 STAT Table Calibration Menu in the *AU480 User's Guide*, chapter 4. Contact Beckman Coulter Technical Services for information on programming the STAT table for calibration.

The most common method to calibrate is from the yellow racks. Refer to 3.6.1 Requisition and Perform Calibration from Racks.

3-26 B28625AA

# 3.6.1 Requisition and Perform Calibration from Racks

1 Select Home > Rack Requisition Sample > Calibration.

Figure 3.17

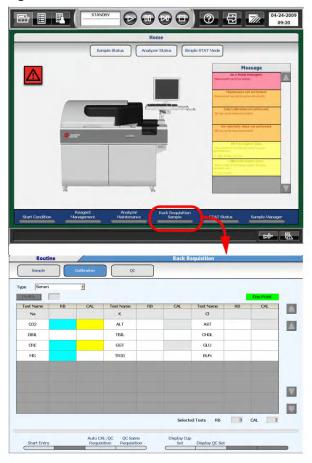

- **2** Select the sample type from the "Type" drop-down list.
- **3** Select **Auto Cal/QC Requisition (F3)** to select the automatic requisition.

This step is not required if a reagent check was just performed. A reagent check selects and displays the automatic requisition in **Calibration**.

- **4** If the analyzer automatic requisition is correct, proceed to step 7.
  - **TIP** Automatic reagent blank and calibration requisition occurs in the following conditions:
    - · Reagent blank or calibration Expired
    - Reagent blank or calibration Expired Soon
    - New bottle or lot number of reagent if Advanced Calibration is in use
    - Reagent blank or calibration failed

Tests display with a blue box in the RB column when requisitioned for reagent blank. Tests display with a blue box in the RB column and a yellow box in the CAL column when requisitioned for calibration.

Select **QC Same Requisition (F4)** to requisition the same tests for QC analysis as the tests selected for reagent blank and calibration analysis. Select **Display QC Set (F6)** to display the QC material, QC racks, and QC positions required based on the QC requisition.

In **Reagent Management**, any of the **Reagent Check (F5)** options, including Reset, resets the calibration requisitions to the analyzer automatic requisitions.

A one-point calibration correction can be requisitioned and performed if the test is a multi-point calibration, and 1-Point Calibration Point is programmed in Calibration Parameters. Refer to 4.5.3 Calibration Specific Menu in the *AU480 User's Guide*, chapter 4.

3-28 B28625AA

# 5 Select Start Entry (F1).

- To select a profile, select **Profile** to open the Profile window and select a profile, then select **OK**.
- To select a specific test(s), select from the RB or CAL column to the right of the test name. Selecting from the RB column requisitions only a reagent blank. Selecting from the CAL column requisitions a reagent blank and calibration.
- Select Individual Requisition (F3) to requisition sequenced bottles (1, 2, 3, 4, 5) of the same test. Select a specific test and bottle sequence by selecting the RB or CAL column, Select All by Test (requisitions all bottles of the selected test), or Select All (requisitions all bottles for all tests). Select Close to register the requisition, or Cancel to cancel the requisition.
- TIP Calibration profiles must be programmed in Menu List >
  Parameters > Common Test Parameters > Profile > RB/
  Calibration before a profile is available to requisition. Refer to
  4.2.2 Profile Menu in the AU480 User's Guide for more
  information. A maximum of 99 different profiles can be
  programmed, including daily, weekly, and monthly calibration
  requirements.

A test must be programmed for Advanced Calibration in **Menu List** > **Parameters** > **Calibration Parameters** > **Calibration Specific** before it is available to requisition by bottle sequence number in Individual Requisition (F3). Refer to 4.5.3 Calibration Specific Menu in the *AU480 User's Guide* for more information.

- 6 Select Entry (F1) to register the requisition. Select Exit (F2) to cancel the requisition.
- 7 Select **Display Cup Set (F5)** to view the reagent blank, calibrator(s), racks, and positions required for reagent blank and calibrator(s). Load the reagent blanks and calibrators according to the list in the correct blue and yellow racks. Select **Close** to close the window.

TIP In Display Cup Set (F5), the Volume ( $\mu$ L) is the sample volume required based on the requisitioned tests. The dead volume is not included.

If calibrator barcode operation is in use, the Rack No. in **Display Cup Set (F5)** displays as 000x.

To requisition QC the same as the calibration requisition, select QC Same Requisition (F4).

**8** Load the racks on the rack supply unit. Load the blue rack first, followed by the yellow rack(s).

9 Select Start.

## 3.6.2 Requisition and Perform Calibration from the STAT Table

**TIP** Requisition calibrators before calibrating from the STAT table. Calibration requisitions are not automatic from the STAT table.

Tests display with a blue box in the RB column when requisitioned for reagent blank. Tests display with a blue box in the RB column and a yellow box in the CAL column when requisitioned for calibration.

3-30 B28625AA

1 Select Home > STAT Status > Calibration.

Figure 3.18

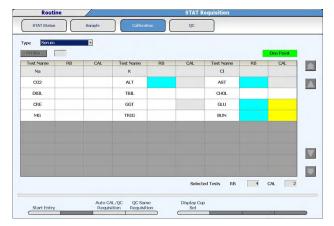

- **2** Select a sample type from the "Type" drop-down list.
- 3 Select Auto CAL/QC Requisition (F3) to requisition the automatic analyzer calibration requisition. The automatic analyzer calibration requisition is expired calibrations, calibration expires soon, new bottle numbers or lot numbers of reagent depending on Advanced Calibration programming, or failed reagent blank/calibrations. This also automatically requisitions the same tests for QC analysis in the QC requisition menu.
- 4 Select **Start Entry (F1)** to requisition calibrators.
  - Select **Profile** to open the Profile window and select a profile, then select **OK**.
  - To select a specific test(s), select from the RB or CAL column to the right of the test name. Selecting from the RB column requisitions only a reagent blank. Selecting from the CAL column requisitions a reagent blank and calibration.

- Select Individual Requisition (F3) to requisition sequenced bottles (1, 2, 3, 4, 5) of the same test. Select a specific test and bottle sequence by selecting the RB or CAL column, Select All by Test (requisition all bottles of the selected test), or Select All (requisition all bottles for all tests). Select Close to register the requisition, or Cancel to cancel the requisition.
- 5 Select Entry (F1).
- **6** Select **Display Cup Set (F5)** to view the calibrator positions on the STAT table and the calibrator volume required based on the requisition.

Figure 3.19

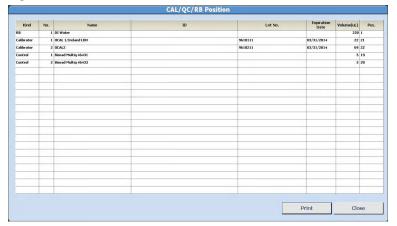

3-32 B28625AA

- 7 Load the required reagent blank and calibrators on the STAT table according to the CAL/QC/RB Position window. Use the TABLE ROTATION/DIAG button to rotate the table if necessary. Select Print to print a list of the CAL/QC/RB Position window contents, or Close to close the window.
  - If the Calibrator Barcode Operation is not enabled, place the calibrators in the correct positions according to the "Pos.".
  - If the Calibrator Barcode Operation is enabled with Fixed Calibrator positions, place the calibrators in any Calibrator position (listed under "Kind").
  - If the STAT table is programmed for Free positions (listed under "Kind"), place the barcoded calibrator in any position.
- 8 Select STAT Status > STAT Start (F1). Review the Error List in the STAT Start window. Verify the required reagent blank and calibrators are on the STAT table.

Figure 3.20

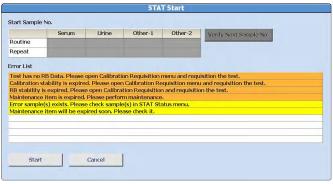

**9** Select **Start** to initiate the automatic STAT table check (detects reagent blank and calibrators) or **Cancel** to take corrective actions.

10 If there are no errors specific to the STAT table after the STAT table check, analysis starts. If there are STAT table errors, review the errors in the STAT Start window. Select **Start** to begin analysis, or **Cancel** to perform corrective actions.

3-34 B28625AA

## 3.7 Perform Quality Control (QC)

- 3.7.1 Requisition and Perform QC from Racks
- 3.7.2 Requisition and Perform QC from the STAT Table

Quality control analysis is used for confirming the system performance. It is necessary for all diagnostic equipment.

Check the performance of the AU480 regularly by analyzing QC samples. Each laboratory should establish its own control frequency. QC samples should be tested each time patient samples are tested and each time calibration is performed. If any trends or sudden shifts in values are detected, review all operating parameters.

Each laboratory should also establish guidelines to ensure corrective action if controls do not recover within the specified limits.

**TIP** QC can be performed from the green racks or the STAT table.

The STAT table has numerous options for performing QC from the STAT table, including control ID, and fixed, variable, or free control positions on the table. Refer to 4.6.3 STAT Table QC Menu in the *AU480 User's Guide*, chapter 4. Contact Beckman Coulter Technical Services for information on programming the STAT table for controls.

The most common method to perform QC is from the green racks. Refer to 5.7.1 Requisition and Perform QC from Racks in the *AU480 User's Guide*, chapter 5.

TIP A default QC requisition can be programmed in Menu List > Parameters > Common Test Parameters > Profile > QC for each sample type and Group in use. Refer to 6.2.3 Create a QC Profile in the As Needed Tasks for more information. Specific profile numbers are designated for each sample type and Group:

| <b>Profile Number</b> | Sample Type/Group |
|-----------------------|-------------------|
| 87                    | Serum/1           |
| 88                    | Serum/2           |
| 89                    | Serum/3           |
| 90                    | Urine/1           |
| 91                    | Urine/2           |
| 92                    | Urine/3           |
| 93                    | Other-1/1         |
| 94                    | Other-1/2         |
| 95                    | Other-1/3         |
| 96                    | Other-2/1         |
| 97                    | Other-2/2         |
| 98                    | Other-2/3         |

**TIP** The default QC profile is automatically requisitioned.

In **Reagent Management**, if any of the **Reagent Check (F5)** options are performed, the QC requisitions are reset back to the default.

3-36 B28625AA

### 3.7.1 Requisition and Perform QC from Racks

1 Select Home > Rack Requisition Sample > QC.

Figure 3.21

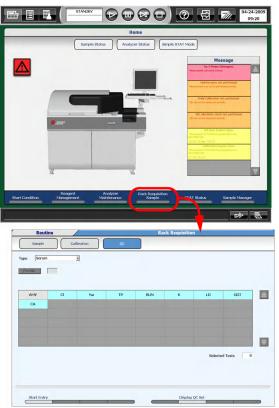

- **2** Select the sample type from the "Type" drop-down list.
- **3** If the default QC profile displayed is correct, proceed to step 6.

TIP QC profiles must be programmed in Menu List > Parameters > Common Test Parameters > Profile > QC before a profile is available to requisition. Refer to 4.2.2 Profile Menu in the AU480 User's Guide for more information. A maximum of 98 different profiles can be programmed, including the default profiles.

A test must be programmed for Advanced Calibration in **Menu List** > **Parameters** > **Calibration Parameters** > **Calibration Specific** before it is available to requisition by bottle sequence number in Individual Requisition (F3). Refer to 4.5.3 Calibration Specific Menu in the *AU480 User's Guide* for more information.

- 4 Select Start Entry (F1).
  - **a.** Select **Profile** to open the Profile window and select a profile, then select **OK**.
  - **b.** Select a test(s) to requisition QC (blue highlight) or de-select QC (no blue highlight).
  - c. Select Individual Requisition (F3) to requisition sequenced bottles (1, 2, 3, 4, 5) of the same test. Select a specific test and bottle sequence, Select All by Test (requisitions all bottles of the selected test), or Select All (requisitions all bottles for all tests). Select Close to register the requisition, or Cancel to cancel the requisition.
- 5 Select Entry (F1) to register the QC requisition. Select Exit (F2) to cancel the requisition.
- 6 Select **Display Cup Set (F6)** to view the control(s), racks, and positions required for the control(s). Load the controls according to the list in the correct green racks. Select **Close** to close the window.
  - TIP In Display Cup Set (F6), the Volume ( $\mu$ L) is the sample volume required based on the requisitioned tests. The dead volume is not included.

If QC barcode operation is in use, the Rack No. in **Display Cup Set (F5)** displays as 000x.

3-38 B28625AA

- 7 Load the racks on the rack supply unit.
- 8 Select Start.

### 3.7.2 Requisition and Perform QC from the STAT Table

**TIP** Requisition QC before QC analysis from the STAT table. QC requisitions are not automatic from the STAT table.

1 Select Home > STAT Status > QC.

Figure 3.22

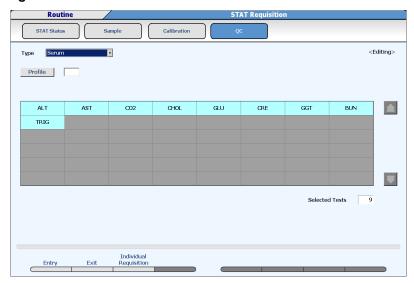

- **2** Select a sample type from the "Type" drop-down list.
- 3 Select Start Entry (F1) to requisition QC.
  - Select Profile to open the Profile window and select a profile, then select OK.

- Select a test(s) to requisition QC (blue highlight) or de-select QC (no blue highlight).
- Select Individual Requisition (F3) to requisition sequenced bottles (1, 2, 3, 4, 5) of the same test. Select a specific test and bottle sequence, Select All by Test (requisition all bottles of the selected test), or Select All (requisition all bottles for all tests). Select Close to register the requisition, or Cancel to cancel the requisition.
- 4 Select Entry (F1).
- **5** Select **Display Cup Set (F5)**. The QC material and volume required based on the requisition displays.

Figure 3.23

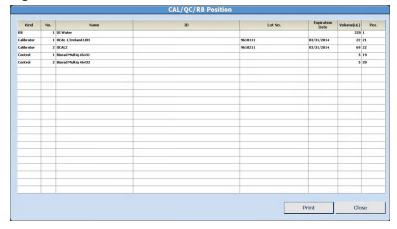

3-40 B28625AA

- 6 Load the required QC on the STAT table according to the CAL/QC/RB Position window. Use the TABLE ROTATION/DIAG button to rotate the table if necessary. Select **Print** to print a list of the CAL/QC/RB Position window contents, or **Close** to close the window.
  - If the Control Barcode Operation is not enabled, place the controls in the correct positions according to the "Pos.".
  - If the Control Barcode Operation is enabled with Fixed Control positions, place the controls in any Control position (listed under "Kind").
  - If the STAT table is programmed for Free positions (listed under "Kind"), place the barcoded control in any position.
- 7 Select STAT Status > STAT Start (F1). Review the Error List in the STAT Start window. Verify the required samples are on the STAT table.

Figure 3.24

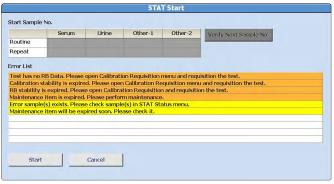

**8** Select **Start** to initiate the automatic STAT table check (detects samples) or **Cancel** to take corrective actions.

9

If there are no errors specific to the STAT table after the STAT table check, analysis starts. If there are STAT table errors, review the errors in the STAT Start window. Select **Start** to begin analysis, or **Cancel** to perform corrective actions.

3-42 B28625AA

## 3.8 Start Analysis

The reaction time is approximately 8 minutes and 40 seconds for the first result to be obtained after the sample is dispensed. Every 9.0 seconds another test can be sampled.

Results can be viewed on the monitor and printed.

- 3.8.1 Start Rack Analysis
- 3.8.2 Start STAT Table Analysis

### 3.8.1 Start Rack Analysis

- 1 Select **Start** to display the Start window with an Error List if any errors are present. Review errors carefully and perform necessary corrective actions before starting analysis. If an error is in red, it is necessary to perform corrective actions before the analyzer can be started.
  - **TIP** Select **Edit Sample No.** to edit the starting sample number. This is only necessary in Sequential analysis.
- **2** Select **Start**. The system initializes and analysis starts if no errors are detected. The mode changes from *Standby to Measure 1*.

Figure 3.25

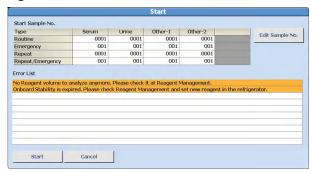

## 3.8.2 Start STAT Table Analysis

1 Select STAT Status > STAT Start (F1). Review the Error List in the STAT Start window. Verify the required samples are on the STAT table.

Figure 3.26

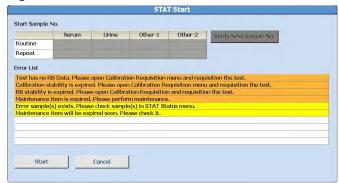

- 2 Select **Start** to initiate the automatic STAT table check (detects samples) or **Cancel** to take corrective actions.
- **3** If there are no errors specific to the STAT table after the STAT table check, analysis starts. If there are STAT table errors, review the errors in the STAT Start window. Select **Start** to begin analysis, or **Cancel** to perform corrective actions.

3-44 B28625AA

This chapter describes how to prepare racks and samples for analysis, requisition for samples, process emergency and priority STAT samples, perform repeat analysis, print results, and transfer data to a host computer.

- 4.1 Prepare Samples for Analysis
  - 4.1.1 Rack Types
  - 4.1.2 Place the Sample Cups/Tubes in a Rack
- 4.2 Placing Racks on the Rack Supply Unit
- 4.3 Requisition for Routine and Emergency Samples
  - 4.3.1 Enter Manual Requisitions for Routine and Emergency Samples
  - 4.3.2 Enter Batch Requisitions
  - 4.3.3 Download Requisitions from a Host Computer
- 4.4 Processing Emergency Samples
- 4.5 Priority STAT Samples
  - 4.5.1 Enter Manual Requisitions for Priority STAT Samples
  - 4.5.2 Processing Priority STAT Samples

## 4.1 Prepare Samples for Analysis

**TIP** For detailed information and specifications on preparing samples, cups/ tubes, and racks for analysis, refer to 6.1 Prepare Samples for Analysis in the *AU480 User's Guide*.

Before starting analysis, dispense a sample into sample cups/tubes and set these cups/tubes in the correct rack.

The racks come in six different colors. Each rack color has a specified purpose or application. Racks are placed on the rack supply unit. A maximum of 8 racks or 80 samples can be placed on the rack supply unit. Racks can be continuously loaded on the rack supply unit as space is available.

## 4.1.1 Rack Types

The system identifies the rack type from the combination of magnets set into the rack bottom.

The rack colors, applications, and magnet combinations are shown in the following table.

| Color  | Rack Application                                                          | Magnet<br>1 2 3 |
|--------|---------------------------------------------------------------------------|-----------------|
| White  | Used for analyzing routine samples and Auto Repeat run samples            | • 0             |
| Blue   | Used for calculation of reagent blanks for creation of calibration curves | • 0             |
| Yellow | Used for creation of calibration curves.                                  | • • 0           |

4-2 B28625AA

| Color  | Rack Application                    | Magnet<br>1 2 3 |
|--------|-------------------------------------|-----------------|
| Green  | Used for analysis of QC samples     | 0 0 •           |
| Orange | Used for manual repeat run analysis | • • •           |
| Red    | Used for emergency sample analysis  | 0 • 0           |

The rack positions are numbered 1 to 10. The magnets are located on the bottom of the rack at the position number 1 end.

## 4.1.2 Place the Sample Cups/Tubes in a Rack

**TIP** For detailed information and specifications on preparing samples, cups/ tubes, and racks for analysis, refer to 6.1 Prepare Samples for Analysis in the *AU480 User's Guide*.

# **WARNING**

Beckman Coulter recommends the use of barcoded samples to guarantee positive patient identification.

In Sequential analysis, place samples in numeric Sample No. order according to the requisition without leaving any empty positions in the racks. If there are empty positions in the racks, the requisitioned sample no. and the sample no. determined during analysis will not coincide, and concordance errors can occur.

1 Place each sample in the correct rack.

Racks are color coded. Each color indicates a different type of analysis. If racks are programmed for different sample types (serum, urine, other), place the sample in the correct rack for the sample type.

For details on assigning rack ID numbers for specific sample types, refer to 4.10.2 Program the Rack Number Limit in the *AU480 User's Guide*, chapter 4.

## **⚠ WARNING**

Insert the sample tubes/cups properly into the rack. If the tube or cup is not pushed down to the bottom of the rack, cup detection will not work properly and rack jams may occur.

2 Look at each opening in the rack and ensure the barcode is aligned in the center. 2 mm is the most each barcode should deviate from the center. If a barcode label is not aligned with the opening in the rack, lift it out and place it in correctly.

4-4 B28625AA

Figure 4.1

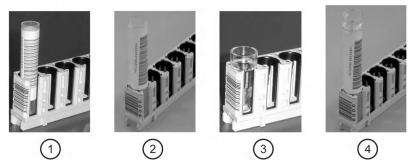

- 1. Small diameter tube with ID
- 2. Large diameter tube with ID
- 3. Hitachi cup
- 4. Large diameter tube with ID + Hitachi cup

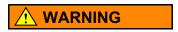

Use only NE racks.

**TIP** An NE rack has a window on the side to facilitate setting different sample cup types in the rack and not compromise barcode readability.

## 4.2 Placing Racks on the Rack Supply Unit

A maximum of 8 racks (80 samples) can be placed on the rack supply unit.

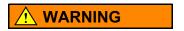

Never look directly into the barcode readers. The LED can cause serious eye damage.

To place racks on the rack supply unit:

- **TIP** If Auto Repeat is in use, the rack supply unit automatically moves approximately every 30 seconds to move racks with samples requiring repeat analysis. Do not place racks on the rack supply unit if the rack supply unit is moving.
  - 1 Open the sample protection cover.
  - **2** Place the racks on the rack supply unit.

Figure 4.2

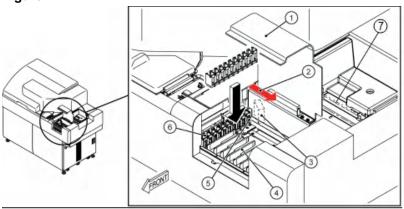

- 1. Sample protection cover
- 2. Barcode reader laser radiation (Sample ID)
- 3. Window for reading rack ID
- 4. Rack supply unit
- 5. Surface where rack ID is applied
- 6. Rack
- 7. Rack collection unit

4-6 B28625AA

Figure 4.3

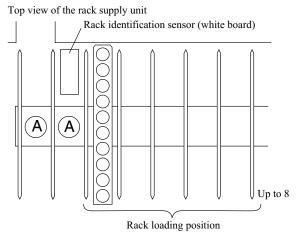

Place the first rack to the right of position A. The rack supply unit does not operate properly when it is placed on position A.

**3** For calibration and QC, place the blue rack followed by the yellow rack(s), followed by the green rack(s). Place the white racks for routine patient samples.

Figure 4.4

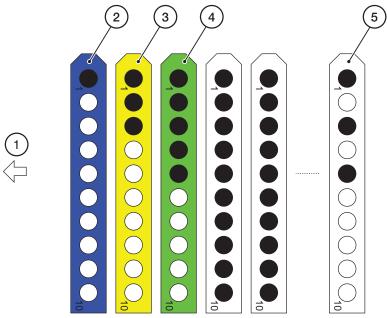

- Direction that the racks move on the rack supply unit
- 2. Place a cup filled with DI water or Diluent in position 1 or 2
- 3. Place in any order

- 4. Place in any order
- 5. Place in any order

TIP DI water or diluent can be programmed to position 1 or 2 in the blue reagent blank rack in Parameters > Calibration Parameters > Calibrators in the RB Sample Information fields for each sample type.

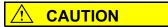

- When several yellow racks are required for creation of calibration curves, set the yellow racks one after the other.
- When several green racks are required for QC analysis, set the green racks one after the other.

4 Close the sample protection cover.

4-8 B28625AA

## 4.3 Requisition for Routine and Emergency Samples

Sample information and the tests requested to run on a sample (requisitions) must be entered for each sample to be analyzed.

To run an emergency sample, requisition the sample as Emergency, and place the sample in a red rack. Place the red rack in front of routine white racks on the rack supply unit.

The system uses these requisitions to process each sample:

- 4.3.1 Enter Manual Requisitions for Routine and Emergency Samples
- 4.3.2 Enter Batch Requisitions
- 4.3.3 Download Requisitions from a Host Computer

### 4.3.1 Enter Manual Requisitions for Routine and Emergency Samples

- **TIP** The following operations are not necessary when LIS programming is available.
  - 1 Select Home > Rack Requisition Sample > Sample > Test Requisition. The Group of tests display from the Group selected in Start Condition.

Figure 4.5

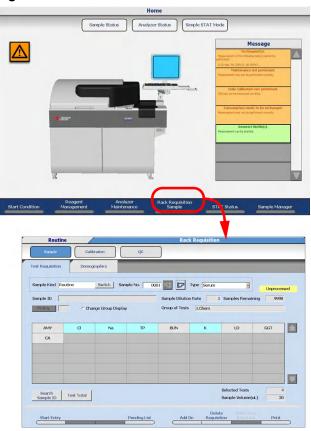

4-10 B28625AA

2 Select **Switch** for Sample Kind to select **Routine** or **Emergency** samples.

Routine: Routine analysis in a white rack Emergency: Analysis in a red rack

- **3** Select the sample type from the "Type" drop-down list.
- 4 Select **Start Entry (F1)**. The window changes to the edit mode.
  - **TIP** When a test not in the present group is to be selected, select the "Change Group Display" check box. The tests for all groups are displayed on the list.
- **5** For Sample ID, enter the sample barcode number.
- 6 If a manual dilution was made on the sample, select **Sample Dilution** (F7) and enter the sample dilution rate.
- 7 Select the test(s) to run on the sample. A test highlights in blue when it is requisitioned. Select the test again to cancel the requisition. Tests highlighted in gray are not operational for the sample type selected.
- **8** When selecting a profile, perform one of the following operations:
  - **a.** Select **Profile** to open the profile window and select a profile (or multiple profiles).
  - **b.** Use the keyboard to enter a profile number into Profile and press (Enter).
  - TIP It is necessary to program profiles in Menu List > Parameters > Common Test Parameters > Profile > Sample before a profile is available to requisition. A maximum of 99 profiles can be created for each sample type.

Each time a test is selected, the Selected Tests and Sample Volume fields are updated.

- **9** Select the **Demographics** tab to enter any required patient demographic information.
- 10 Confirm the entered information and select **Entry (F1)**. The entered information is programmed.
- 11 Repeat steps 5 through 10 to requisition additional samples in the same Sample Kind and Type. To change the Sample Kind or Type, select Exit (F2) and repeat steps 2 through 10.
- 12 Select Exit (F2).

#### TIP Pending List (F4)

View a list of samples that have been requisitioned, but not yet processed on the analyzer. Select a Sample No. or Sample ID number, then select **Go** to view the specific sample requisition.

#### Add-On (F5)

"Add-On" a test to a previously processed sample in the white rack. Run the sample again in the white rack to perform the add-on test(s).

### Delete Requisition (F6)

This function is used to delete registered requisition information before the start of analysis. Select each "Sample Kind", then specify the Sample No. or Sample ID to delete.

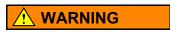

"Sample Volume ( $\mu L$ )" does not include the dead volume. Approximate values are shown.

4-12 B28625AA

### 4.3.2 Enter Batch Requisitions

To perform the same tests on a number of samples, enter the requisitions in a single batch.

Tests requisitioned for one sample are requisitioned for all samples in the batch. Patient information entered for a single sample in the **Demographics** tab is requisitioned for all samples in the batch. If barcode analysis is in use, the Sample ID entered for the first sample automatically increments by one digit for subsequent samples.

To enter batch requisition:

1 Select Home > Rack Requisition Sample > Sample. The Group of tests display from the Group selected in **Start Condition**.

Figure 4.6

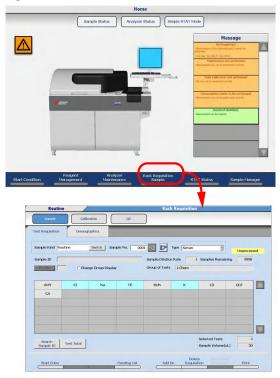

- 2 Select Start Entry (F1).
- 3 Select the test(s) or profile for batch requisition for one sample. For details on manually requisitioning tests, refer to 4.3.1 Enter Manual Requisitions for Routine and Emergency Samples in this chapter.
- 4 Select Batch Entry (F3). The Batch Entry window opens.

Figure 4.7

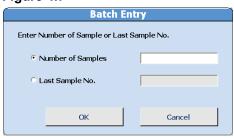

- 5 Select **Number of Samples** to enter the actual number of samples required in the batch, or select **Last Sample No.** to enter the last sample number in the batch.
- 6 Select OK.
- 7 Select Exit (F2).

### 4.3.3 Download Requisitions from a Host Computer

Requisitions can be downloaded from a clinical laboratory host computer system. Downloading can be:

- Realtime: the system downloads and executes requisitions automatically.
- Batch: the system waits for a user to instruct it to download and execute requisitions.

4-14 B28625AA

For information on how to configure these modes, refer to 4.12 Program Online Parameters in the *AU480 User's Guide*, chapter 4.

To download requisitions from a host computer:

1 Select Home > Rack Requisition Sample > Sample.

Figure 4.8

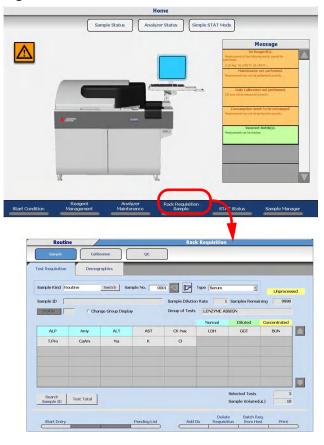

2 Select Batch Req. from Host (F7).

**3** Select the sample kind and type from the "Sample Kind" drop-down list.

Figure 4.9

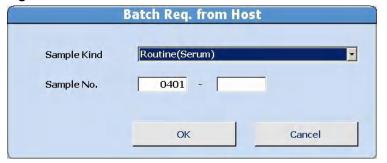

- **4** For Sample No., enter the starting and ending sample numbers to download from the host computer.
- **5** Select **OK**. A message displays while the requisitions are downloading. When the download is complete, the message window closes.

4-16 B28625AA

## 4.4 Processing Emergency Samples

Red racks are used for analysis of emergency samples. Emergency samples can be processed with priority over routine samples by placing the red racks in front of the white racks on the rack supply unit. Emergency samples are identified by an "E" sample number prefix in the requisition and sample results.

The fastest way to process a sample is from the Priority STAT Table. Refer to 4.5.2 Processing Priority STAT Samples.

## 4.5 Priority STAT Samples

The STAT table is used for analysis of priority STAT samples. Priority STAT samples run on the STAT table interrupt the routine and emergency samples being processed from the rack transport belt. A priority STAT is the fastest way to process a sample. Priority STAT samples are identified by a "P" sample number prefix in the requisition and sample results.

- 4.5.1 Enter Manual Requisitions for Priority STAT Samples
- 4.5.2 Processing Priority STAT Samples

### 4.5.1 Enter Manual Requisitions for Priority STAT Samples

**TIP** If communication with the LIS is not functioning, requisitions can be made for priority STAT samples in **STAT Status**.

1 Select Home > STAT Status > Sample.

Figure 4.10

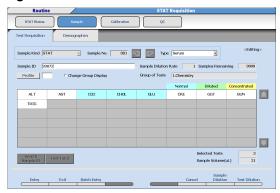

- 2 Select Start Entry (F1).
- **3** Select the sample type from the "Type" drop-down list.
- 4 Enter the sample ID (barcode number) at Sample ID.

4-18 B28625AA

- **5** Select the test(s) or profiles to be performed.
- 6 Select Entry (F1).
- **7** Repeat steps 4 through 6 to requisition another sample with the same sample type.
- **8** Select **Exit (F2)** to end the requisition process.
- **9** To requisition for a sample with a different sample type, repeat steps 2 through 8.

### 4.5.2 Processing Priority STAT Samples

### **Processing Priority STAT Samples in Barcode Analysis**

TIP STAT table positions 1 to 22 are programmed by Beckman Coulter Technical Services for priority STAT samples as <First Run> (fixed) or <Free Position> (open). Refer to 4.10.3 Program STAT Table Parameters for information on programming the STAT table positions in the *AU480 User's Guide*, chapter 4. In **STAT Status**, Kind displays as Routine if the position is programmed as <First Run>, and Free if the position is programmed as <Free Position>.

1 Select Home > STAT Status.

Figure 4.11

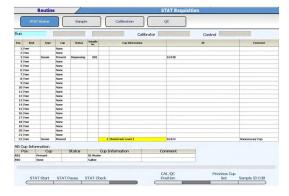

**2** Check the Pos. and Kind for available Routine and Free positions on the STAT table.

#### TIP

- When the amber STAT TABLE LED is blinking, select STAT Pause (F2) to move the STAT table to Pause.
- To continue analysis, verify the STAT table cover is closed and select STAT Start (F1).

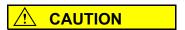

- The analyzer shifts to Pause if the STAT table is in Pause for an extended period of time. The time for the analyzer to move to Pause depends on why the STAT TABLE LED continuously blinks slowly:
  - Sample contamination parameters
  - Reagent blank or calibrator programmed on the STAT table
  - Cyclic QC programmed on the STAT table
- Do not remove pending reagent blank, calibrator, QC, or samples from the STAT table. After STAT Start (F1), an alarm is generated if pending samples are removed from the STAT table.

4-20 B28625AA

- **3** Lift the small cover over the STAT table and load samples. Press the TABLE ROTATION/DIAG button as required to rotate the table. Close the small cover.
- 4 Select STAT Start (F1).
- **5** Review the Error List in the STAT Start window.
- **6** Select **Start** to initiate the automatic STAT table check, or **Cancel** to take corrective actions.
- 7 If there are no errors specific to the STAT table after the STAT table check, analysis starts. If there are STAT table errors, review the errors in the STAT Start window. Select **Start** to begin analysis, or **Cancel** to perform corrective actions.
- **8** Verify the Cup(s) displays as Present, the Status, and Comment.
- TIP The amber STAT TABLE LED blinks until sample aspiration is complete. The small STAT table cover can be opened when the amber STAT TABLE LED is not blinking to remove existing samples and load new samples. If the small STAT table cover is opened when the amber STAT TABLE LED is blinking, a "STAT Small Cover Open" alarm is generated.

### **Processing Priority STAT Samples in Sequential Analysis**

1 Select Home > STAT Status.

Figure 4.12

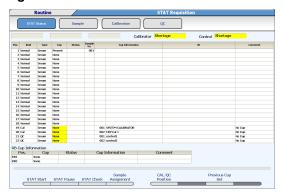

#### TIP

- When the amber STAT TABLE LED is blinking slowly, select STAT Pause (F2) to move the STAT table to Pause.
- To continue analysis, verify the STAT table cover is closed and select STAT Start (F1).

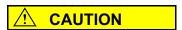

- The analyzer shifts to Pause if the STAT table is in Pause for an extended period of time. The time for the analyzer to move to Pause depends on why the STAT TABLE LED continuously blinks slowly:
  - Sample contamination parameters
  - Reagent blank or calibrator programmed on the STAT table
  - Cyclic QC programmed on the STAT table
- Do not remove pending reagent blank, calibrator, QC, or samples from the STAT table. After STAT Start (F1), an alarm is generated if pending samples are removed from the STAT table.

4-22 B28625AA

- 2 Lift the small cover over the STAT table and load samples. Verify the sample positions: each outer position of the STAT table (1-22) is programmed for Kind (Normal, Repeat, Calibrator, or QC) and Type (Serum, Urine, Other-1, or Other-2). Press the TABLE ROTATION/DIAG button as required to rotate the table. Close the small cover.
- 3 Select STAT Check (F3). The table rotates and the tube(s) are detected. Cup displays "Present" in yellow for each sample.
  - TIP In Sequential Analysis on the STAT table, it is necessary to requisition for STAT samples from **STAT Status** > **Sample**. Refer to 4.5.1 Enter Manual Requisitions for Priority STAT Samples.
- 4 A green highlight appears over Sample Assignment based on the Kind and Type. Select **Sample Assignment (F4)**:
  - Verify the Kind (Normal or Repeat)
  - Verify the Type (Serum, Urine, Other-1, Other-2)
  - Select Unprocessed (unprocessed samples) or All Samples (processed samples are inaccessible) at the "Option" drop-down list.
  - Assign a position for each Sample No. on the STAT table from the "Pos." drop-down list.

Figure 4.13

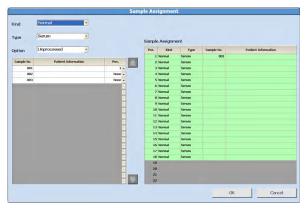

- 5 Select OK.
- 6 Select STAT Start (F1). The STAT Start window opens.
- **7** Review the Error List in the STAT Start window. Select **Cancel** to perform corrective actions.
- 8 Select Start.

Analysis is started.

TIP The amber STAT TABLE LED blinks quickly until sample aspiration is complete. The small STAT table cover can be opened when the amber STAT TABLE LED is not blinking to remove existing samples and load new samples. If the small STAT table cover is opened when the amber STAT TABLE LED is quickly blinking, a "STAT Small Cover Open" alarm is generated.

4-24 B28625AA

This chapter describes how to review results using the software or printed reports, and check the results for flags and alarms.

- 5.1 Monitor Results
- 5.2 Identifying Sample Types by Sample Data Prefix
- 5.3 Sample Status Menu
- 5.4 Reports
- 5.5 Check for Error Flags and Alarms
  - 5.5.1 Check for Error Flags
  - 5.5.2 Check for Alarms

### 5.1 Monitor Results

It is important to verify daily reagent blank, calibration, and control (QC) results are acceptable before reporting sample results. All results including reagent blank, calibration, QC, and samples should be reviewed for error flags and appropriate corrective actions taken before reporting the results. In addition, the **Alarm List** should be reviewed and appropriate corrective actions taken for any alarms generated.

Refer to 7.3 Check Results in the *AU480 User's Guide*, chapter 7, for more information on monitoring reagent blank, calibration, QC, and sample results.

For more information on troubleshooting and corrective actions, refer to 11.3 Troubleshooting the System - Reagents, Calibrators, Quality Control and Samples in the *AU480 User's Guide*, chapter 11.

5-2 B28625AA

## 5.2 Identifying Sample Types by Sample Data Prefix

| Туре             |         | Normal Run | Repeat Run |
|------------------|---------|------------|------------|
| Routine          | Serum   | (None)     | Н          |
|                  | Urine   | U          | HU         |
|                  | Other-1 | X          | HX         |
|                  | Other-2 | Y          | HY         |
| Emergency sample | Serum   | E          | HE         |
|                  | Urine   | UE         | HUE        |
|                  | Other-1 | XE         | HXE        |
|                  | Other-2 | YE         | HYE        |
| STAT sample      | Serum   | Р          | HP         |
|                  | Urine   | UP         | HUP        |
|                  | Other-1 | XP         | HXP        |
|                  | Other-2 | YP         | HYP        |
| QC               | Q       |            |            |
| CAL              | A       |            |            |
| RB               | R       |            |            |

## 5.3 Sample Status Menu

Select **Sample Status** to view sample information, time to completion, and results.

1 Select Home > Sample Status.

Figure 5.1

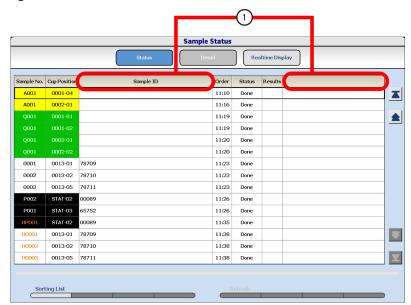

1. User-defined patient demographic can be programmed

The **Status** menu displays:

- Sample No.: The sample number displays highlighted in the color of the rack.
- Cup Position: The rack ID and cup position display highlighted in the color of the rack.
- Sample ID: The sample ID (barcode) displays.

5-4 B28625AA

- Order: The time the cup in the rack went past the cup detector on the rack transport belt.
- Status: Displays "In Process" while sample analysis is in process, or "Done" when sample analysis is complete.
- Results: Displays the time to completion when the sample is in process, or "Error" if the sample is complete, and an error flag is present.
- Highlight a sample, then select **Detail** to view detailed sample information. The test name displays with the result when the result is complete.

Figure 5.2

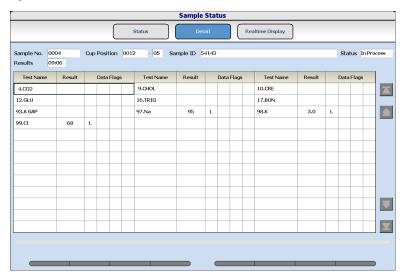

3 Select Realtime Display to view the sample results.

Tests without error flags display in black, and tests with error flags display in red.

The **All** tab displays the samples in completion order when all tests requisitioned on the sample are complete.

The **Quick** tab is for results from the STAT table only, and displays the ISE tests, and tests with only an R1 reagent with read points before P10 when these tests are complete.

The **ISE** tab displays the ISE tests when the ISE tests are complete.

Figure 5.3

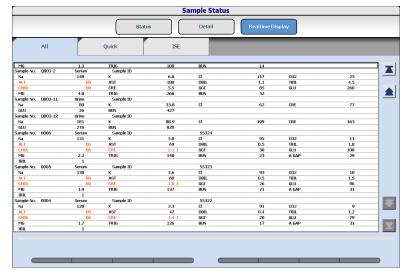

5-6 B28625AA

## 5.4 Reports

Data prints in a user-defined report format. Multiple reports have been preprogrammed on the system. The pre-programmed reports can be modified to accommodate specific laboratory requirements. Refer to 4.14 Print Formats in the *AU480 User's Guide*, chapter 4, or contact Beckman Coulter Technical Services for more information.

Results can print realtime for reagent blank, calibration, QC, and/or samples. Refer to 4.14.1 Format Realtime Reports and Lists in the *AU480 User's Guide*, chapter 4.

Results can be printed from **Home > Sample Manager** at any time. Refer to 6.7 Print Results in the *AU480 User's Guide*, chapter 6.

## 5.5 Check for Error Flags and Alarms

#### 5.5.1 Check for Error Flags

If a problem occurs during analysis, the system appends a flag to the analysis results. It is important that the operator reviews each flag as it is generated and identifies the root cause. No result should be reported with an unresolved and unexpected flag.

If a test generates an error flag, the test name and error flag appear in red on **Sample Status**.

Check all generated results carefully for error flags and take the appropriate action.

For a list of error flags and the flag definition, refer to 8.3 Review Error Flags in chapter 8.

For details on error flags, refer to CHAPTER 9, *Error Flags* in the *AU480* User's Guide.

5-8 B28625AA

#### 5.5.2 Check for Alarms

Check if any alarms occur during analysis:

Select **Alarm List** ( on the lower, right corner of the screen).

Figure 5.4

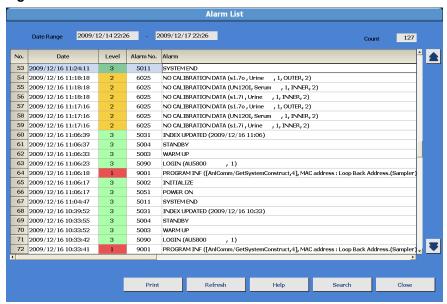

<sup>&</sup>quot;Level" shows the alarm level by numbers and colors.

| Level   | Background Color | Extent                                                          |
|---------|------------------|-----------------------------------------------------------------|
| Level 1 | Red              | A fatal system abnormality exists.                              |
| Level 2 | Yellow           | An abnormality influencing the data exists.                     |
| Level 3 | Green            | There is no system abnormality. The operation log is displayed. |

The "Count" at the right top of the window indicates the number of alarms within "Date Range." Nine hundred and ninety-nine (999) cases can be stored and displayed using the scroll bar.

From this window, the following options can be performed:

• **Print**: Prints a list of all alarms.

• **Refresh**: Returns the display to the most recent alarms.

• **Help**: Displays a description of the alarm and corrective actions.

• **Search**: Searches for alarms by date, alarm number, and/or alarm level.

• Close: Closes the Help window.

5-10 B28625AA

This chapter describes how to program a new test, review and edit results, manage data, manage reagents, and other as needed tasks.

- 6.1 Program a New Test
- 6.2 Create a Profile
  - 6.2.1 Create a Sample Profile
  - 6.2.2 Create a Reagent Blank or Calibration Profile
  - 6.2.3 Create a QC Profile
- 6.3 Program Calibrator Concentrations
- 6.4 Program Preset QC Mean and Range
- 6.5 Program the Automatic Startup Function
- 6.6 Program a User Menu
- 6.7 Print Results
  - 6.7.1 Print Sample Data Reports
  - 6.7.2 Print Reagent Blank, Calibration, and QC Results
- 6.8 Transfer Data to Host Computer

Before transfer, confirm that the system is online and connected to a clinical laboratory host computer system.

- 6.8.2 Reagent Blank, Calibration, and QC Data
- 6.9 Fix (Assign) a Reagent Position
- 6.10 Edit a Reagent ID
- 6.11 Reagent Inventory
  - 6.11.1 Auto Calculation of Reagent Inventory
  - 6.11.2 Manual Calculation of Reagent Inventory

- 6.12 Reagent Consumption
  - 6.12.1 Check Reagent Consumption by Samples Measured and Reagent Dispense
  - 6.12.2 Save Reagent Consumption Data
- 6.13 Edit Quality Control Data
- 6.14 Save Data to External Media
- 6.15 Save or Load Parameters
  - 6.15.1 Save or Load Parameter Files
- 6.16 Disable a Test

6-2 B28625AA

## 6.1 Program a New Test

Program a new test using the chemistry setting sheet. Refer to the *AU480 User's Guide*, CHAPTER 4, *Parameters* for detailed Parameter menu descriptions.

- 1 Select Menu List > Parameters > Common Test Parameters > Test
  - Select Edit (F1).
  - Test Name: Enter a maximum of 6 characters.

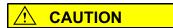

Changing the test name affects all results associated with that test number. Any previously reported results (with the old test name) are assigned the new test name. Extreme caution must be applied when making any changes to the test name.

DO NOT CHANGE THE TEST NAME WITHOUT NOTING THE TIME AND DATE THAT THE CHANGE OCCURRED AND THEN ENSURING ANY RESULTS PRINTED OUT PRIOR TO THIS TIME AND DATE ARE REVIEWED AND CORRECTLY IDENTIFIED.

Tests are processed on a sample in the test number order (1 to 120) displayed, with some exceptions. For information on contamination parameters, refer to the *AU480 User's Guide*, chapter 4.

- Long Name: (Optional) Enter a maximum of 20 characters.
- Reagent ID: Enter the first 3 digits of the reagent ID, or refer to the chemistry setting sheet for the reagent ID 3-digit code.
- Alarm Shots: Enter the remaining test number to generate a Reagent Short alarm. The default is 32.
- Multi Reagent Switch: Select **Yes**. This allows the analyzer to switch to a new set of R1/R2 when either the R1 or R2 of a set becomes empty.
- Verify the information and select **Confirm (F1)**.

### 2 Select Group of Tests.

- Select Group 1, 2, or 3 from the "Group" drop-down list.
- Select Edit (F1).
- Select Test Setting (F5).
- Select the test to add to the Group. The test name highlights in blue. Select Close.
- To change the print order: Select a test to enable Forward (F2) and Backward (F3). Move the test in the Group as needed to change the print order.
- Verify the information and select Confirm (F1).

#### 3 Select Profile.

- Select Edit (F1).
- Select **Sample**, **RB/Calibration**, and **QC** as needed to add the test to any required profile. Verify the Sample Type for each profile.
- TIP In the Sample tab, a user-defined default profile (number 0) can be programmed for each sample type. The sample default profile is performed when there is no requisition available for a sample, for example with a sample ID read error. In the QC tab, default QC profiles (numbers 87-98) can be programmed based on sample type and Group. The QC default profile is the automatic QC requisition made after a reagent volume check, and after processing QC samples.
- Select a profile at the "Profile Name" drop-down list.
- Select the test. The selected tests highlight in blue.
- Verify the information and select Confirm (F1).

6-4 B28625AA

# 4 Select Menu List > Parameters > Specific Test Parameters > General.

- Select Edit (F1).
- Select the test from the "Test Name" drop-down list.
- Select the sample type from the "Type" drop-down list. Verify
  Yes is selected for the sample type for the new test from the
  "Operation" drop-down list.
- Enter the specific test parameters from the chemistry setting sheet.
- Verify the information and select **Confirm (F1)**.
- **TIP** Display the parameters for a maximum of 6 tests at a time for verification. Select **List Display (F7)**. The first 6 tests display. Use the arrows to page to the new test.

## 5 Select Range.

- Verify the test name at the "Test Name" drop-down list.
- Select the sample type from the "Type" drop-down list.
- Select Edit (F1).
- Select **Set Decimal Places (F5)**. Select **0-4** for the appropriate decimal place for the results. Select **Close**.
- "Value/Flag":
  - Select Value to access "Specific Ranges" to set high (H flag) and low ranges (L flag).
  - Select Flag to access "Level" to set a positive limit (P flag) or negative limit (N flag), typically used for drugs of abuse testing.
- "Specific Ranges": Set a reference range to generate high (H) and low (L) flags.
  - Check 1-6 to enter a range based on sex and age.
  - "7 Standard demographics": Enter a generic normal range. This range is used for the sample without patient demographic information (age and gender).

- "8 Not within expected values": This range is used for the sample with patient demographic information (age or gender), but the age or gender information did not meet the age and gender defined in the specific range 1-6.
- "Panic Value": Set a range to generate a panic alarm and "pl" or "ph" flags (Optional).
- "Unit": Enter units. Units print if they are formatted on the report.
- Verify the information and select **Confirm (F1)**.

# 6 Select Menu List > Parameters > Calibration Parameters > Calibrators.

- If it is necessary to program new calibrator material:
  - Select Edit (F1).
  - Select an available Calibrator No. and Type.
  - Enter the Calibrator Name, ID, Lot No., and Expiration.
- TIP The Calibrator Name is necessary to identify the calibrator material associated with the Calibrator No. The ID is necessary if calibrator barcode operation is in use to enter the calibrator ID. Lot No. and Expiration are optional fields.
  - Verify the information and select Confirm (F1).

#### **7** Select Calibration Specific:

- Select the test from the "Test Name" drop-down list. Select the sample type from the "Type" drop-down list.
- Refer to the chemistry setting sheet to determine if the Calibration Type is "AB" or "MB", and enter Calibration Specific parameters.
- If the Calibration Type is "AB":
  - Refer to the chemistry setting sheet for Formula, Slope Check, Factor Range, Allowable Range Check, Advanced Calibration, Lot Calibration, and Stability.
  - Counts (replicates): Enter a number from 1 to 4. For more information, refer to 4.5.3 Calibration Specific Menu in the

6-6 B28625AA

- AU480 User's Guide.
- Select the calibrator material from the "Calibrator" dropdown list.
- Enter the calibrator concentration from the package insert for "Conc."
- If the Calibration Type is "MB":
  - Refer to the chemistry setting sheet for Formula, Allowable Range Check, Advanced Calibration, MB Type Factor, and Stability.
  - Counts (replicates): Enter a number from 1 to 4. For more information, refer to 4.5.3 Calibration Specific Menu in the AU480 User's Guide.
- Verify the information and select **Confirm (F1)**.
- **TIP** It is optional to calibrate from the STAT table. For additional information, refer to 4.5.4 STAT Table Calibration Menu in the *AU480 User's Guide*.
- 8 Select Menu List > Parameters > QC Parameters > Controls.
  - If it is necessary to program new control material:
    - Select Edit (F1).
    - Select an available Control No. and Type.
    - Enter the Control Name, ID, Lot No., Expiration, and STAT Uses.
    - Verify the information and select Confirm (F1).

## 9 Select QC Specific:

- Select Preset tab.
- Select the test from the "Test Name" drop-down list. Select the sample type from the "Type" drop-down list.
- Select Edit (F1).
  - Select the QC name from the "Control" drop-down list.
  - Select Multi or Single from the "Multi/Single" drop-down list.
  - Use the QC package insert or known values to enter the Mean, SD, and Range. QC is determined to be in or out of these preset ranges when QC Mode is set to "Preset" (on the Check tab.).
    - · Enter the QC mean at "Mean."
    - · Enter a 1 SD value at "SD."
    - Enter the value of the range at "Range." The Range is the high value minus the low value.
- Verify the information and select **Confirm (F1)**.
- **TIP** It is optional to perform QC from the STAT table. For additional information, refer to 4.6.3 STAT Table QC Menu in the *AU480 User's Guide*.

6-8 B28625AA

10 Select Menu List > System > Format > List Format.

## **CAUTION**

Do not change any parameter settings for items in Basic Condition, Print Information, or Layout. These parameters affect the format of the printout.

#### 11 Select Test Item.

- Select Edit (F1).
- The new test must be added to any required realtime printouts (reagent blank, calibration, QC, and samples) and lists in use before it will print. Select all required reports and lists from the "List Name" drop-down list. Select the test to add it to the report and/or list. The test is highlighted in blue when it is selected.
- Verify the information and select **Confirm (F1)**.

# 12 Select Menu List > Parameters > Misc > Contamination Parameters.

**TIP** Contact Beckman Coulter Technical Services for assay specific contamination parameter information.

- Select Edit (F1).
- Program the Preceding Test Name, Following Test Name, Reagent Probe Cleaner Kind, Wash Count, Effective of Water Cleaning, Mixer, and Cuvette if additional contamination prevention parameters are required.

- 13 If online communication with a laboratory information (host) system or middleware system is in use, it is necessary to program an online test number. Select Menu List > System > Online > Online Test No.
  - Select Edit (F1).
  - Enter the "Online Test No.". The combination of the online test number and test must coincide with the clinical laboratory host system. Set the number as a blank when online communication is not required.
  - Verify the information and select Confirm (F1).
  - **TIP** When the test number of the host system and the online test number differ, the data may not be transmitted correctly.
- **14** Run the test to verify the programming of the new test(s).
  - Load the reagent and any required cleaning solution on the analyzer.
  - Perform a reagent volume check.
  - Verify that calibration is requisitioned for the new test(s).
  - Requisition QC on the new test(s) if the test(s) was not added to the default QC requisition.
  - Perform a reagent blank, calibration, and QC on the new test(s).
  - Review the printout and verify the reagent blank, calibration, and QC data.

6-10 B28625AA

#### 6.2 Create a Profile

A profile is a group of tests that are usually requested at the same time. Using a profile reduces the number of key strokes needed, as a single profile is selected instead of multiple tests. A maximum of 100 profiles (Number 0 to Number 99) can be registered for samples, reagent blank, calibration, and QC. A maximum of 99 tests can be programmed in a profile. The number of tests that can be programmed in a profile is limited by the number of sample blank tests, LIH, and sample type.

Each profile is assigned a profile name.

**TIP** Profile 0 is the Default profile in the **Sample** tab. Profile 0 can be automatically performed in the following situations:

- There is a barcode read error.
- There is no requisition found for a sample.
- There are online errors.

Contact Beckman Coulter Technical Services for additional information.

**TIP** Tests that are grayed out cannot be selected.

ISE tests can be selected only when the sample type is "Serum" or "Urine."

#### 6.2.1 Create a Sample Profile

1 Select Menu List > Parameters > Common Test Parameters > Profile > Sample.

Figure 6.1

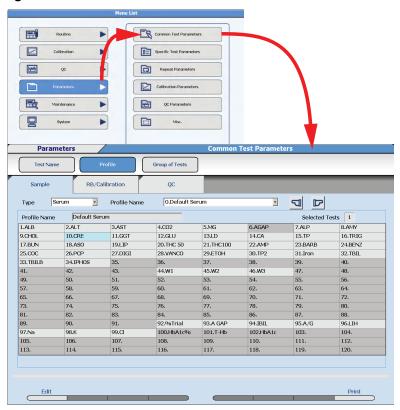

- 2 Select Edit (F1).
- **3** Select the sample type from the "Type" drop-down list.
- **4** At the "Profile Name" drop-down, enter a profile number 0 to 99.

6-12 B28625AA

- **5** At **Profile Name**, enter a profile name with a maximum of 20 characters.
- **6** Select the test(s) to be included in the profile. Selected tests appear in blue.
- 7 Select Confirm (F1).

#### 6.2.2 Create a Reagent Blank or Calibration Profile

TIP The programming in Calibration Specific determines the calibration options available in Calibration Options (F5).

Tests that are grayed out cannot be selected.

ISE tests can be selected when the ISE calibration type is "ACAL."

1 Select Menu List > Parameters > Common Test Parameters > Profile > RB/Calibration.

Figure 6.2

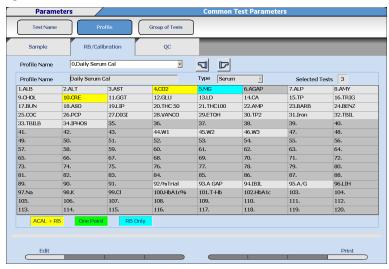

- 2 Select Edit (F1).
- **3** Select the sample type from the "Type" drop-down list.
- **4** At the "Profile Name" drop-down, enter a profile number 0 to 99.
- **5** At **Profile Name**, enter a profile name with a maximum of 20 characters.
- 6 Select the test(s) to be included in the profile. The test highlights in blue (RB Only), yellow (ACAL + RB), or green (One Point) based on programming in Calibration Specific. Select Calibration Options (F5) to change between the available options.
- 7 Select Confirm (F1).

#### 6.2.3 Create a QC Profile

**TIP** QC profiles 87 to 98 are the default QC profiles that are automatically requisitioned in **Home > Rack Requisition Sample > QC**. The QC profile numbers 87 to 98 correspond to a specific Group and sample type:

- · Number 87: Serum: For Group 1
- Number 88: Serum: For Group 2
- Number 89: Serum: For Group 3
- Number 90: Urine: For Group 1
- Number 91: Urine: For Group 2
- Number 92: Urine: For Group 3
- Number 93: Other-1: For Group 1
- Number 94: Other-1: For Group 2
- Number 95: Other-1: For Group 3
- Number 96: Other-2: For Group 1
- Number 97: Other-2: For Group 2
- Number 98: Other-2: For Group 3

**TIP** Tests that are grayed out cannot be selected.

6-14 B28625AA

1 Select Menu List > Parameters > Common Test Parameters > Profile > QC.

Figure 6.3

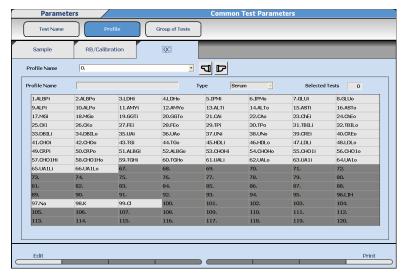

- 2 Select Edit (F1).
- **3** Select the sample type from the "Type" drop-down list.
- **4** At the "Profile Name" drop-down, enter a profile number 0 to 98.
- **5** At **Profile Name**, enter a profile name with a maximum of 20 characters.
- **6** Select the test(s) to be included in the profile. Selected tests appear in blue.
- 7 Select Confirm (F1).

## **6.3 Program Calibrator Concentrations**

Use this function to verify and change calibrator concentrations. Select the calibrator name to verify and change the concentrations of all tests in a calibrator from the same screen. This is the easiest way to change all concentrations when the calibrator lot number changes.

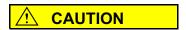

Confirm calibrator concentration values in Calibration Specific.

## IT IS CRITICAL ALL CALIBRATOR VALUES ARE ENTERED CORRECTLY.

For details on calibration specific test parameters, refer to 4.5.3 Calibration Specific Menu in the *AU480 User's Guide*, chapter 4.

- 1 Select Menu List > Parameters > Calibration Parameters > Calibrators.
  - 2 Select Edit (F1). The window changes to the edit mode.
- **3** Select the calibrator name to edit from the "Calibrator" drop-down list.

6-16 B28625AA

4 Select **Set Conc Value (F5)**. The Set Conc Value window opens.

Figure 6.4

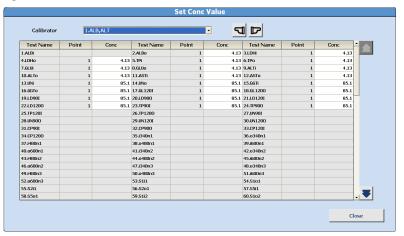

- The concentration value(s) of the selected calibrator display. To display or edit a different calibrator, select the calibrator name from the "Calibrator" drop-down list.
- **6** Enter the concentration values (Conc) for each test (Test Name) in the calibrator. The concentration values can only be entered for tests programmed to the calibrator in **Calibration Specific**.
- **7** Repeat steps 5 and 6 for any other calibrator to verify or change the concentration.
- **8** Select **Close** to close the Set Conc Value window.
- **9** If a calibrator concentration was changed, a confirmation message appears in the Set Conc Value window. Select **OK**.

10 Select Confirm (F1).

6-18 B28625AA

## 6.4 Program Preset QC Mean and Range

Use this procedure to verify and change the QC mean, standard deviation, and range. For detailed information on QC parameters, refer to 4.6.2 QC Specific Menu in the *AU480 User's Guide*, chapter 4.

- 1 Select Menu > Parameters > QC Parameter > QC Specific > Preset.
  - 2 Select the test name from the "Test Name" drop-down list.
  - **3** Select the sample type from the "Type" drop-down list.
- 4 Select Edit (F1).
  - Select the QC name from the "Control" drop-down list.
  - Select **Multi** or **Single** from the "Multi/Single" drop-down list.
  - Use the QC package insert or known values to enter the Mean, SD, and Range. QC is determined to be in or out of these preset ranges when QC Mode is set to "Preset" (on the **Check** tab.).
    - Enter the OC mean at "Mean."
    - Enter a 1 SD value at "SD."
    - Enter the value of the range at "Range." The Range is the high value minus the low value.
- 5 Verify the information and select **Confirm (F1)**.

## 6.5 Program the Automatic Startup Function

The lamp requires approximately 20 minutes to warm up after power ON before analysis can be started.

The system can be programmed to turn ON automatically at a specified time for each day of the week.

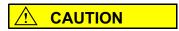

The automatic ON option does not open and close the main water valve, so it must be left open. Follow laboratory Standard Operating Procedures for inspecting the DI water system and main water valve.

6-20 B28625AA

1 Select Menu List > System > System Condition > Auto Power On.

Figure 6.5

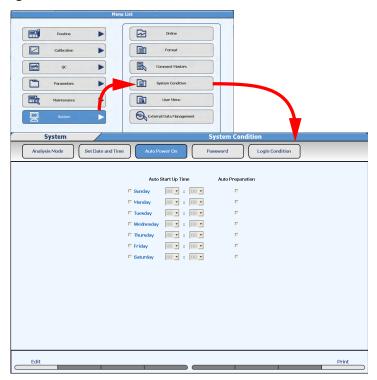

- 2 Select Edit (F1).
- **3** Select the check box of the desired day to perform the Auto Power On function.
- **4** Set "Hours" and "Minutes" from the drop-down list.

- **5** To perform Auto Preparation, select the "Auto Preparation" check box.
  - TIP The ability to perform "Auto Preparation" is enabled for each day of the week in System Maintenance by Beckman Coulter Technical Services. The three auto preparation options are:
    - W1
    - Photocal
    - W1 + Photocal

Once System Maintenance is enabled, check the day of the week to perform the Auto Preparation.

- **6** Repeat steps 3 to 5 for each day to be set.
- 7 Select Confirm (F1). The programming is registered.

6-22 B28625AA

## 6.6 Program a User Menu

The User Menu function allows the selection of up to 16 menus most frequently used by the operator. User-defined menu names can be programmed. Menus selected from the **User Menu** button have direct access to the menu to save time.

**TIP** The original menu name displays below the main button bar even when menus are accessed by the **User Menu** button.

#### 6.6.1 Edit the User Menu

1 Select Menu List > System > User Menu.

Figure 6.6

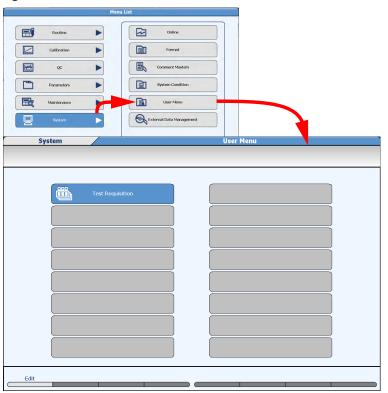

2 Select **Edit (F1)**. The next available menu to program changes from the gray box to a blue button.

6-24 B28625AA

**3** Select the blue button. The User Menu window opens.

Figure 6.7

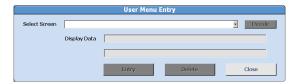

- From the "Select Screen" drop-down list, select the menu to put in the User Menu list.
- 5 Select Decide.
- **6** For Display Data, enter the user-defined menu name. Up to 28 characters can be entered on each of the two lines.
- 7 Select Entry.
- **8** Select **Confirm (F1)**. The programming is registered.

#### 6.6.2 Delete

To remove a menu from the User Menu:

- 1 Select Menu List > System > User Menu.
  - 2 Select Edit (F1).
- **3** Select the Menu to be deleted. The User Menu window opens.
- **4** Select **Delete**. The specified menu is deleted.

5 Select Confirm (F1).

6-26 B28625AA

To print test results in the form of report or data log list, the report format must be programmed in advance.

For details on how to program a report format, refer to 4.14.1 Format Realtime Reports and Lists in the *AU480 User's Guide*, chapter 4.

### 6.7.1 Print Sample Data Reports

**TIP** The report format must be programmed in advance.

Users can select and print any available predefined report, according to the format selected in step 6.

1 Select Home > Sample Manager > Main.

Figure 6.8

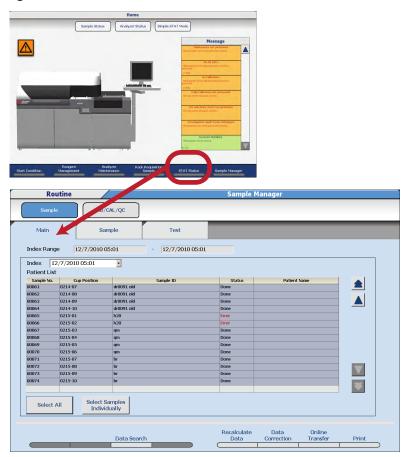

The data from the current index displays. All samples are selected to print (highlighted in gray). Use **Select All** and **Select Samples Individually** as required.

6-28 B28625AA

- 3 Select Data Search (F3) to search for data by an Index Range, Sample Number(s), Sample ID, Data Not Transferred to Host, Data Not Printed, or Abnormal data.
- 4 Select OK.
- 5 Select **Print (F8)**. The Print window opens.
- **6** Select the report to print from the "Data List No." drop-down list.
- For Reporter, the Operator Name entered in **Start Condition** displays. If necessary, enter a new name or use **Select** to enter a preprogrammed comment. "Reporter" is an option that can be added to a list format, and only prints if it is formatted.
- **8** Select **OK**. Printing begins.

TIP Select Print Stop (F8) to abort printing.

## 6.7.2 Print Reagent Blank, Calibration, and QC Results

1 Select Home > Sample Manager > RB/CAL/QC.

Figure 6.9

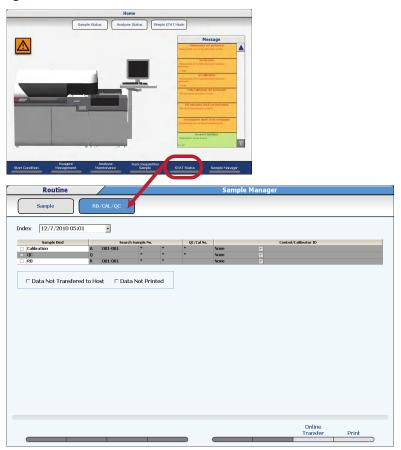

- **2** Select the index of the RB/CAL/QC data to search from the "Index" drop-down list.
- **3** Select the "Sample Kind" check box of the samples desired.

6-30 B28625AA

- **4** For "Search Sample No.", enter the sample number range to print, or leave the "\*" to print all samples.
  - **TIP** If the "Search Sample No." is left blank or empty, no search criteria is used to perform the search.
- For "QC/Cal. No.", enter the QC number (1 to 100) or the calibrator number (1 to 200), or leave the "\*" to print all QC and calibrator numbers.
- **6** For "Control / Calibrator ID", enter the QC or calibrator barcode number to print samples with a specific QC or calibrator ID.
- 7 Check the "Data Not Transferred to Host" box to print only the samples that have not been transferred to the host. Check the "Data Not Printed" box to print only the samples that have not been printed.
- 8 Select Print (F8).
- **9** Select the report to print from the "Data List No." drop-down list.
  - **TIP** For **Reporter**, the Operator Name entered in **Start Condition** displays. If necessary, enter a new name or use **Select** to enter a pre-programmed comment. "Reporter" is an option that can be added to a list format, and only prints if it is formatted.
- **10** Select **OK**. This list begins printing.

TIP Select Print Stop (F8) to abort printing.

## **6.8 Transfer Data to Host Computer**

Reagent blank, calibration, QC, and sample data can be transferred to a host computer system.

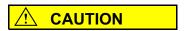

Before transfer, confirm that the system is online and connected to a clinical laboratory host computer system.

#### 6.8.1 Sample Data

Batch data transfer to a host computer.

- **TIP Online Transfer (F7)** is only available when the Online menu is programmed to Realtime or Batch for Results Transfer. If Realtime is programmed, data can only be transferred in *Standby*.
  - 1 Select Home > Sample Manager > Main.

Figure 6.10

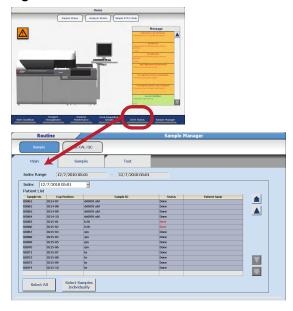

6-32 B28625AA

- The data from the current index displays with all samples selected (highlighted in gray). Use **Select All** and **Select Samples Individually** as required.
- 3 Select **Data Search (F3)** to search for data by an Index Range, Sample Number(s), Sample ID, Data Not Transferred to Host, Data Not Printed, or Abnormal data. Select **OK**.
- 4 Select Online Transfer (F7). The Online Transfer window opens.
- 5 Select **OK**. The data is transferred.

  TIP An "r" flag is attached to data that has been transfer.
  - **TIP** An "r" flag is attached to data that has been transferred to the host computer.

#### 6.8.2 Reagent Blank, Calibration, and QC Data

Batch data transfer to a host computer.

**TIP Online Transfer (F7)** is only available when the Online menu is programmed to Realtime or Batch for Results Transfer. If Realtime is programmed, data can only be transferred in *Standby*.

- 1 From the **RB/CAL/QC** screen, select the samples and criteria to transfer.
- 2 Select Online Transfer (F7) to display the Online Transfer window.
- Select OK. Online transfer is performed.TIP Select Online Transfer Stop (F7) to stop the transfer.

## 6.9 Fix (Assign) a Reagent Position

Fix (assign) reagents that are not barcoded. The analyzer does not read barcodes on reagents in fixed positions.

Non-barcoded reagents must be placed in the assigned reagent position.

Reagent ID Read Errors only display in the **Details** tab when "Reagent Display" is set to Position.

- 1 Select Home > Reagent Management > Details.
  - **TIP** Reagent Status may have to be "checked" before a position can be fixed. Select **Reagent Check (F5) > "Reset"**. Use **Reset** only if no other changes have been made.
- **2** Select **Position** from the "Reagent Display" drop-down list.
- **3** Select an available bottle position to fix the reagent.
- 4 Select Position Setting (F2).

Figure 6.11

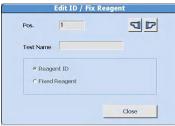

5 Select **Fixed Reagent** then **Close**. A blue box with an "\*" displays to the left of "Pos." for fixed reagents.

6-34 B28625AA

## 6 Select Edit (F1).

#### Figure 6.12

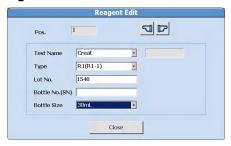

- **TIP** Fields a, b, and e are required. Fields c and d are optional based on laboratory Standard Operating Procedures.
- a. Select the test name from the "Test Name" drop-down list.
- **b.** R1 (R1-1) or R2 (R2-1) displays from the "Type" drop-down list.
- **c.** Enter a Lot No. according to laboratory Standard Operating Procedures.
- **d.** Enter a Bottle No. (SN) according to laboratory Standard Operating Procedures.
- **e.** Select a bottle size from the "Bottle Size" drop-down list.
- **7** Select **Close**. Repeat steps 3-6 if the reagent has both an R1 and an R2.
- **8** Verify a blue box with an "\*" displays to the left of "Pos." for fixed reagents.
- 9 Select Reagent Check (F5) > Check Specified Positions, then select the reagent(s) loaded into the fixed positions to update the test count.

## 6.10 Edit a Reagent ID

Edit the reagent ID after a reagent ID read error occurs on a barcoded reagent bottle.

A notification alarm occurs during the reagent check ("Reagent ID Read Error"), and the Comment "ID Edit" displays until the reagent bottle is removed from the refrigerator.

- 1 Select Home > Reagent Management > Details.
- **2** Select **Position** from the "Reagent Display" drop-down list.
- **3** Place the cursor on the position with the reagent ID read error.
- 4 Select ID Edit (F3).

Figure 6.13

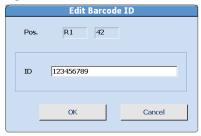

- **5** Type in the 20-digit reagent ID from the reagent bottle. Select **OK**. The on-board stability, expiration, lot number, and bottle number are updated with a "No Volume to Process" comment.
- 6 Select Reagent Check (F5) > Check Specified Positions to update the test count. An advisory alarm "Reagent ID Read Error" and "ID Edit" comments display. The RB stability and cal stability are updated.

6-36 B28625AA

## 6.11 Reagent Inventory

Reagent volume required for each test by the day of the week can be calculated from data obtained from the analyzer (Auto), or a value can be entered for each test and day of the week (Manual).

**Reagent Inventory** displays the number of test shots used each day of the week for each sample type within the period set by the index range. Use **Reagent Inventory** to determine how much reagent should be on-board for each day of the week.

The blue indicator bar in **Reagent Management > Main** displays the maximum number of tests calculated in **Reagent Inventory**.

#### **6.11.1 Auto Calculation of Reagent Inventory**

1 Select Home > Reagent Management > Reagent Inventory > Auto.

Reagent Managemen Auto Manual Auto 01/14/2010 09:26 - 03/04/2010 06:02 Serum Decision v \*: 3-Reagents Analysis Test Reagent ID 002 2.ALP 3.ALT 142 214 80 0 4.NH4 5.Amy 214 006 214 80 6.AST 7.CO2 13 37 202 51 8.DBil2R 9.DBil 181 137 127 10.TBil 11.CaArs 214 80 12.CaOPC 13.Chol 013 016 140 14.HDL 15.LDL 0 262 261 261 16.CKMB 18.Crea 078 35 142 26 11 109 20.Gluc 021

Figure 6.14

**TIP** Auto calculations can be entered one day in advance.

#### Display Range (F3)

Sets the starting and ending indexes to calculate the reagent usage.

#### Change Reagent Type (F5)

Changes the display from R1 -1 to R1-2 reagent. Only available when "R1 Volume" is selected.

- 2 Select the sample type from the "Type" drop-down list.
- 3 Select **Display Range (F3)**. The Display Range window opens.

Figure 6.15

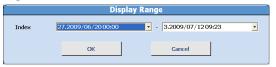

- 4 Select the start index and the end index from each drop-down list.
- 5 Select **OK**. The number of tests selected within the index range is displayed on the list.
- **6** Select **R1 Volume** or **R2 Volume**. The reagent consumption is automatically calculated based on an actual result and then displayed on the list by mL.

The reagent consumption is calculated by the following formula: Actual result \* (the amount of reagent dispensing + the amount of

surplus dispensing).

7 Select Auto from the "Decision" drop-down list. The calculated reagent consumption is set as the required reagent volume indicator in Reagent Management.

6-38 B28625AA

#### 6.11.2 Manual Calculation of Reagent Inventory

- 1 Select Home > Reagent Management > Reagent Inventory > Manual.
- 2 Select **Edit (F1)**. The window changes to the edit mode.
- **3** Select the sample type from the "Type" drop-down list.
- **4** Enter the number of tests run for each test for each day of the week.
- 5 Select Confirm (F1). The window changes to reference mode.
- 6 Select **R1 Volume** or **R2 Volume**. The reagent consumption input is automatically calculated based on entered test numbers and then displayed on the list by mL.
- Select Manual from the "Decision" drop-down list. The test count entered for reagent consumption is set as the required reagent volume indicator in Reagent Management.

## **6.12 Reagent Consumption**

**Reagent Consumption** displays the amount of reagent used for each test programmed on the analyzer.

Set a range of indexes to display the reagent consumption used for analysis for each test by sample type.

1 Select Home > Reagent Management > Reagent Consumption.

Figure 6.16

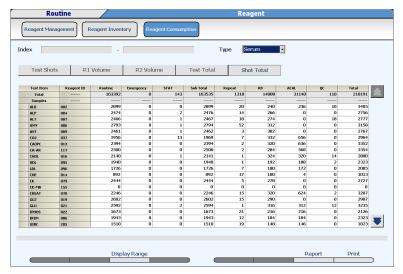

TIP Reagent Consumption defaults to display Shot Total.

The **Shot Total** is the cumulative number of tests run on the analyzer from the installation of the instrument.

- **2** Select the sample type from the "Type" drop-down list.
- 3 Select Display Range (F3).
- 4 Select the start index and the end index from each drop-down list.

6-40 B28625AA

**5** Select **OK**. The number of cumulative tests is displayed.

## **6.12.1 Check Reagent Consumption by Samples Measured and Reagent Dispense**

1 Select **Test Shots** after setting the index range and sample type. The number of actual reagent dispenses, including repeat tests and reanalyzed tests displays for each test and sample type. The number of Samples displays for Routine, Emergency, STAT, and Repeat. The number of ISE samples displays.

### 2 Select R1 Volume or R2 Volume.

The volume in mL of reagent dispensed for each test and sample type displays.

The reagent consumption is calculated by the following formula:

Actual analysis result \* (the amount of reagent dispensing + the amount of surplus dispensing)

3 Select **Test Total** after setting the index range and sample type. The number of analyzed tests not including repeat tests and re-analyzed tests displays for each test and sample type. The number of Samples displays for Routine, Emergency, STAT, and Repeat. The number of ISE tests (Na, K, and Cl) displays.

#### 6.12.2 Save Reagent Consumption Data

1 Select Report (F7).

**2** Select FD, CD-R, or External Memory Stick.

- 3 Select the starting and ending index to save data from the "Start Index" and "End Index" drop-down lists.
- **4** Select **OK**. The reagent consumption data is saved as a csv file.

6-42 B28625AA

## 6.13 Edit Quality Control Data

Analyzed QC data can be reviewed and edited.

Editing, deleting, or adding a comment can be performed by QC sample number or test.

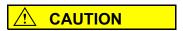

Analyzed QC results can be edited. To prevent an erroneous diagnosis due to numerous changes to the quality control data, editing should be done according to laboratory Standard Operating Procedures.

TIP When the QC analysis data results have been edited, confirm that the edited data falls within the cumulative period. If it falls within the cumulative period, the editing of the contents must be reflected in the cumulative values. To reflect the editing of contents in the cumulative values, update the cumulative values. Refer to 4.6.2 QC Specific Menu in the AU480 User's Guide, chapter4 for updating and calculating cumulative QC values.

**TIP** When test results have been edited, an "e" flag is added to the Data Flags. Once an "e" flag has been added, it cannot be deleted. When a "d" flag is added to the Data Flags, the data is not included in the QC statistic calculations.

1 Select Menu List > QC > QC Data Review > Main.

Figure 6.17

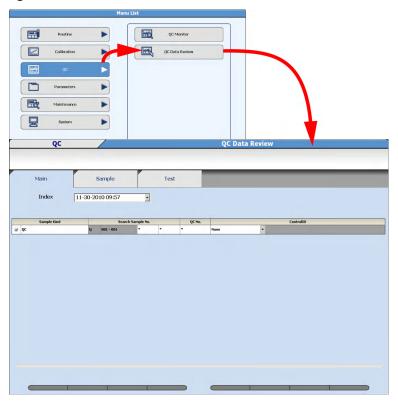

- **2** Select the required index from the "Index" drop-down list.
- **3** Place a check mark by QC in the Sample Kind column. Set the search range by entering the Search Sample No., the QC No., and the Control ID. The "\*" searches for all data.
- 4 Select the **Sample** or **Test** tab to display the search results. A message window displays if no results are found. Select **OK** to return to the **Main** tab.

6-44 B28625AA

**5** Select the **Sample** tab to edit QC by QC sample number.

Figure 6.18

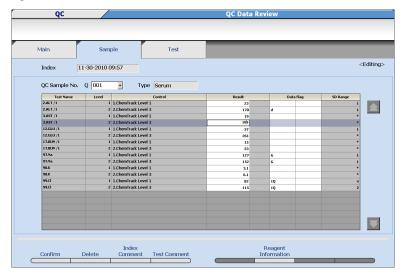

- Select Edit (F1).
- To edit a test(s) in the sample, select the Result or Data Flag to edit. To delete a test(s) enter a "d" flag in Data Flag.
- To delete the entire QC sample (Q001, for example, includes all controls in the first QC run), select **Delete (F2)**. A "d" flag is attached to all tests in the sample. Select **OK** in the Confirmation window.
- To edit a comment, select Index Comment (F3) or Test Comment (F4).
- Select **Confirm (F1)** to program the QC edits or deletions.

6 Select the **Test** tab to edit QC by test.

Figure 6.19

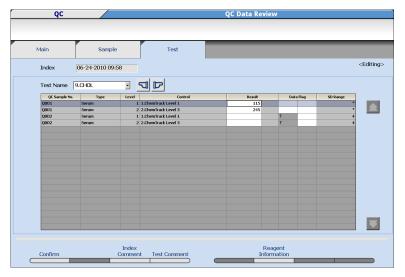

- Select Edit (F1).
- Select the test to edit or delete from the "Test Name" drop-down list.
- Select the Result or Data Flag to edit. To delete a test(s), enter a "d" flag in Data Flag.
- To edit a comment, select Index Comment (F3) or Test Comment (F4).
- Select **Confirm (F1)** to program the QC edits or deletions.

6-46 B28625AA

#### 6.14 Save Data to External Media

Save analysis data to external media for a backup of data, or to transfer the data to another computer. Data is saved to an "AU Data" folder. The data files are identified by the index.

For example: 20100405\_0732\_000.csv is data saved from the index April 5, 2010 at 07:32. If data is saved from the same index again, the file would be 20100405\_0732\_001.csv.

Sample data, repeat sample data, reagent blank, calibration and QC data can be saved to external media.

Save Samples (routine, emergency, and STAT), Repeat Samples, Reagent Blank, Calibration, and QC Data

1 Select Menu List > System > External Data Management > External Data Management.

Figure 6.20

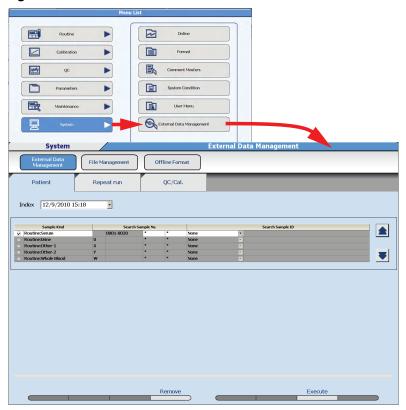

- 2 Select Patient to save routine, emergency, and STAT samples, Repeat Run to save repeat samples, or QC/Cal. to save reagent blank, calibration, or QC samples.
- **3** Select the index from the "Index" drop-down list.

6-48 B28625AA

- 4 Check the Sample Kind to save. Enter the Search Sample No. and Search Sample ID number to save, or leave the "\*" to save all data. Use the up/down arrow buttons to change to Emergency or STAT samples.
- 5 Select **Execute (F7)**. Verify the Total Output Samples and <Number of Output Samples> information.

Figure 6.21

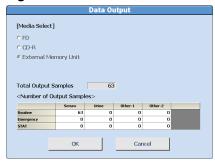

- 6 Select FD, CD-R, or External Memory Unit.
  TIP If FD is selected, a check box is available to format the FD.
- **7** Select **OK**. The Data Output window opens and displays a confirmation message.
- **8** Select **OK**. A Data Output window displays a comment and the save progress.
  - **TIP** A confirmation or warning message appears depending on the save progress.

A comment indicating the data save has been successfully completed appears on the Data Output window.

**9** Select **OK**. Remove the media.

#### 6.15 Save or Load Parameters

The system can save or load parameters to a backup folder on the hard drive or external media.

Beckman Coulter recommends saving parameters when programming changes are made, or following laboratory Standard Operating Procedures.

#### 6.15.1 Save or Load Parameter Files

1 Select Menu List > System > External Data Management > File Management.

Figure 6.22

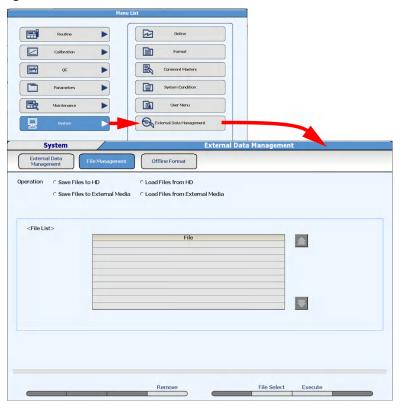

6-50 B28625AA

- For Operation, select Save Files to HD, Load Files from HD, Save Files to External Media, or Load Files from External Media.
  - **TIP** Saving or loading files to "HD" is a backup folder on the hard drive.
- 3 Select File Select (F6). The File Select window opens.

Figure 6.23

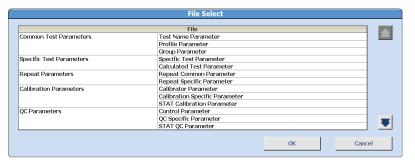

- 4 Select the file(s) to be saved or loaded. Select a menu from the left column to include all the submenus, or select only the submenu from the right column.
- **5** Select **OK**. The selected files are displayed.

## 6 Select Execute (F7).

If saving or loading using external media, select **FD**, **CD-R**, or **External Memory Unit**, then **OK**. "Insert Disk. Start?" or "Connect External Memory Unit. Start?" displays. Select **OK**.

The Execute window opens when the operation is complete.

Figure 6.24

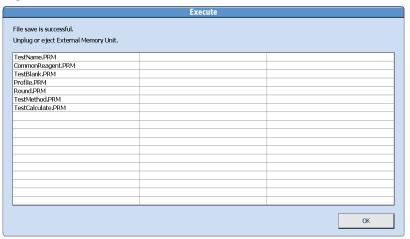

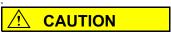

If you save the parameters to FD, CD-R, or External Memory Unit, the existing parameters are overwritten without warning.

**TIP** If FD is selected, a check box is available to format the FD. When the format is complete, select **Execute (F7)** to save the files.

7 Select **OK**. Remove the external media.

6-52 B28625AA

#### 6.16 Disable a Test

Specific tests can be selected to stop analysis (disable) even when the test has a requisition. Examples of when it may be useful to disable a test are if the calibration fails for that test, or QC fails and samples are in process.

**TIP** A test can be disabled or enabled during a Measure mode. Analysis of the test(s) will stop or re-start after selection in **Disable (F7)**.

Tests are not disabled for reagent blank, calibration, and QC samples.

Tests that are disabled display and print with a "/" error flag, indicating the test was requisitioned but not performed.

Selections in the Disable window are effective until a new index is made, or an End Process is performed.

## 1 Select Home > Start Condition.

Figure 6.25

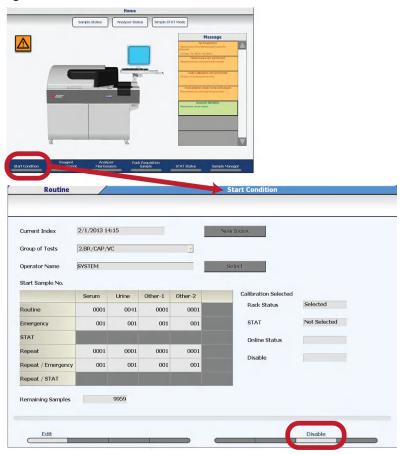

6-54 B28625AA

2 Select **Disable (F7)**. The Disable window opens. A list of tests to disable is displayed.

Figure 6.26

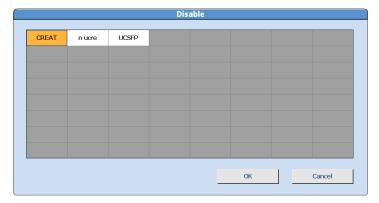

- **3** Select the test(s) to be disabled. Tests that are disabled are highlighted in orange.
- Select **OK**. Test selections are registered, and the display returns to **Start Condition**.

#### As Needed Tasks

6.16 Disable a Test

6-56 B28625AA

# CHAPTER 7 Analyzer Modes

This chapter describes the analyzer modes, how to perform a system shutdown (**End Process**), and how to stop analysis or emergency stop the system.

- 7.1 Analyzer Modes
- 7.2 Bypass Warm Up to Standby Mode
- 7.3 System Shutdown (End Process)
- 7.4 Transfer the Analyzer to Stop Mode
  - 7.4.1 Stop Analysis
  - 7.4.2 Return to Standby Mode
- 7.5 Perform an Emergency Stop
  - 7.5.1 Return to Standby Mode

## 7.1 Analyzer Modes

Figure 7.1

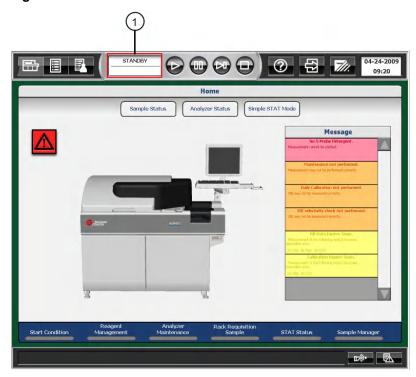

#### 1. Mode Display Area

The system modes that can display in the "Mode Display Area" are shown below.

| Mode    | Contents                                                                                                    |
|---------|----------------------------------------------------------------------------------------------------|
| Initial | Displays after the green ON button is pressed. The software loads and the hardware initializes.                                           |
| Warm up | After the system initializes, the mode changes to <i>Warm Up</i> for approximately 20 minutes to allow the lamp to warm up and stabilize. |

7-2 B28625AA

| Mode      | Contents                                                                                                    |
|-----------|----------------------------------------------------------------------------------------------------|
| Standby   | When the system is ready to perform sample analysis, the operation mode changes to <i>Standby</i> . Analysis can be started.                                                                                                    |
| Measure 1 | Measure 1 occurs when the <b>Start</b> button is selected. Racks are present on the rack supply unit, and are moving to the sample aspiration position.                                                                                                    |
| Measure 2 | Measure 2 occurs when there are no more racks on the rack supply unit. To start additional racks, select the <b>Start</b> button.                                                                                                    |
| Stop      | Stop mode occurs when there is a system error, or when the operator selects the <b>Stop/Standby</b> button. The analyzer can not be started from <i>Stop</i> mode. To return to <i>Standby</i> mode, select the <b>Stop/Standby</b> button. The mode displays as <i>Reset</i> while the hardware is initializing, then it goes to <i>Standby</i> . All tests in progress must be repeated. |
| Pause     | Pause mode occurs when there is a system error, or when the operator selects the <b>Pause</b> button. Analysis can be restarted from Pause by selecting <b>Start</b> button. All tests in progress will be completed.                                                                                                    |

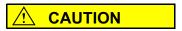

If a Stop or Emergency Stop occurs, sample can remain in the sample probe, and reagents can remain in the cuvettes. Perform a W1 to clean the sample probe and cuvettes.

For details on how to perform a W1, refer to 8.8.11 Perform a W1 in the *AU480 User's Guide*, chapter 8.

## 7.2 Bypass Warm Up to Standby Mode

The system requires a 20-minute lamp warm up before analysis can be started if an **End Process** was performed. If a power failure or an emergency stop (EM STOP button on analyzer) was performed, the mode stays in *Warm Up* for 1.5 hours. Analysis cannot be started from *Warm Up* mode.

- 1 Select Home > Analyzer Maintenance.
- 2 Select Stand By (F4).

The Stand By window opens with the message "Switch to Standby mode? The system may not be thermally equilibrated if Warm up is bypassed."

**3** Select **OK**. The mode changes to *Standby*.

7-4 B28625AA

## 7.3 System Shutdown (End Process)

An **End Process** turns off the analyzer lamp and the computer. The refrigerator, incubator, and STAT table compartment temperatures are maintained. The ISE unit performs an automatic prime with Mid Standard every hour to keep the electrodes conditioned.

An **End Process** can be initiated after a W2 and/or Photocal is started. In this case, the W2 and/or Photocal completes, then the system shuts down. Refer to 8.4.2 Perform a W2 to start the W2 and/or Photocal in the *AU480 User's Guide*, chapter 8.

- 1 Select Home.
- **2** Select **End** from the main button bar. The End window opens.

End

Power Off?

Yes

No

Set up Next on-time.

Auto Start up

Filage

Photocal

Date

Power Off?

Photocal

Friday

Figure 7.2

Time

Werify the next auto on time. To set an auto on time, select **Setting**. Select **Yes** at Auto Start Up. Select the Date and Time for the system to turn on from the "Date" and "Time" drop-down lists. To turn off the auto on time, select **No** at Auto Start Up. Select **Confirm**.

05 - : 00

Setting

- **4** Select **Yes**. The system shuts down.
- **5** Follow laboratory Standard Operating Procedures for turning off the DI water supply.

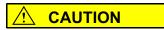

Follow laboratory Standard Operating Procedures for turning off the DI water supply. Special considerations include weekends, holidays, and automatic maintenance procedures that may be scheduled.

**TIP** The system can be programmed for an Auto On Time and Auto Preparation for each day of the week. Refer to 6.5 Program the Automatic Startup Function in chapter 6, in this guide.

Auto Preparation must be programmed in the System Maintenance menu by Beckman Coulter Technical Services at installation. Auto Preparation can be programmed for the weekly Photocal.

7-6 B28625AA

## 7.4 Transfer the Analyzer to Stop Mode

To immediately stop the analysis operation perform a system Stop.

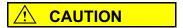

- When the system is transferred to Stop mode, any data that is not complete is lost and must be repeated.
- Reagents remain in the cuvettes after performing a Stop.
   Perform a W1 to remove reagents before performing an End Process or resuming analysis. Refer to 8.8.11 Perform a W1 in the AU480 User's Guide, chapter 8.

#### 7.4.1 Stop Analysis

1 Select **Stop/Standby** during analysis operation. The Stop window opens with the message "Transfer to Stop Mode?".

Figure 7.3

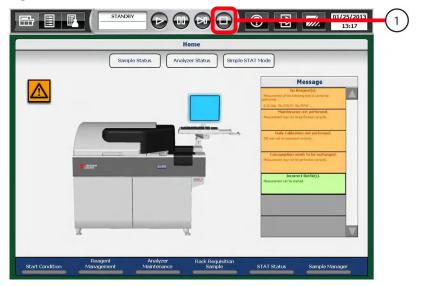

1. Stop/Standby

- **2** Select **OK**. All analysis operation stops, and the system goes to *Stop* mode.
- **3** Remove racks from the rack transport belts.

#### 7.4.2 Return to Standby Mode

- 1 Select **Stop/Standby** in *Stop* mode. The Warmup/Standby window opens with the message "Reset Analyzer and Transfer to Standby mode?".
- **2** Select **OK**. The system reset operation is performed. After the reset operation completes, the system goes to *Standby* mode or *Warm up* mode.
- **3** Perform a W1.

Refer to 8.8.11 Perform a W1 in the AU480 User's Guide, chapter 8.

7-8 B28625AA

## 7.5 Perform an Emergency Stop

Select the **EM STOP** button (red button on the front, right side of the analyzer) to immediately turn off power to the analyzer and ISE unit. All analysis immediately stops.

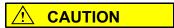

- When the EM STOP button is pressed, any data that is not complete is lost and must be repeated.
- Reagents remain in the cuvettes after performing an Emergency Stop. Perform a W1 to remove reagents before performing an End Process or resuming analysis. For details on performing the W1, refer to 8.8.11 Perform a W1 in the AU480 User's Guide, chapter 8.
- Press the EM STOP button. All power to the analyzer and ISE unit turns off immediately. The computer remains On. To turn off the computer, press (Ctrl) + (ALT) + (Delete). A Windows Security window opens. Select the **Shutdown** button.
  - **2** Remove all racks from the rack transport belts.

#### 7.5.1 Return to Standby Mode

- 1 Press the RESET button.
- **2** Press the ON button. (The lamp turns on and the software loads.) A window appears to confirm the retrieval of the database.
- 3 Select OK.
- 4 In the New Index window, select **Current Index** to continue analysis in the current index.

- The system stays in *Warm Up* mode for 1.5 hours. After the required 20-minute lamp warm up time, wait until the temperature of the cuvette wheel is 37 degrees, then select **Home > Analyzer**Maintenance > Stand By (F4) to return to *Standby*.
- 6 Perform a W1.

Refer to 8.8.11 Perform a W1 in the AU480 User's Guide, chapter 8.

7-10 B28625AA

# CHAPTER 8 Troubleshooting

For detailed information on troubleshooting the system, including reagents, calibrators, quality control, samples, mechanical problems, and data processor problems, refer to CHAPTER 11, Troubleshooting in the *AU480 User's Guide*.

- 8.1 Using the Online Help
- 8.2 Review Alarms and Corrective Actions
- 8.3 Review Error Flags

## 8.1 Using the Online Help

The **Help** button displays a menu to access user documentation and a maintenance video directory. The **Alarm List** button provides alarm descriptions and corrective actions.

**TIP** To stop the audible alarm, select **Alarm Clear**. Select **Alarm Clear** a second time to clear the alarm message from the screen.

Figure 8.1

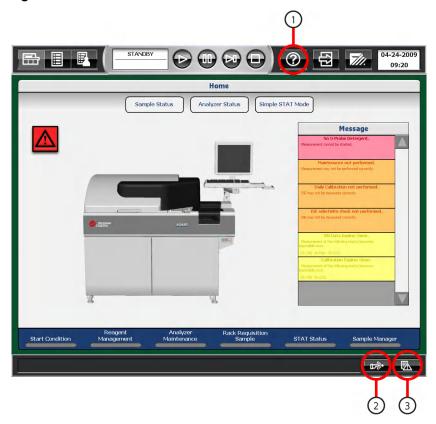

- 1. Help
- 2. Alarm Clear
- 3. Alarm List

8-2 B28625AA

Four types of help are shown in the following table.

| Type of Help | Displayed Description                                                                                                    |
|--------------|----------------------------------------------------------------------------------------------------|
| Help         | Displays the PDF version of the <i>AU480 User's Guide</i> and Maintenance videos. Select the <b>Help</b> button. The <b>Help</b> button can only be accessed in <i>Warm Up</i> , <i>Standby</i> or <i>Stop</i> . |
| Alarm List   | Displays alarm descriptions and corrective actions. Select <b>Alarm List</b> to display the Alarm List window. Select the <b>Help</b> button on the Alarm List window.                                           |
| Input Help   | Displays the range of allowable input values. Move the cursor over the input area to display the pop-up Input Help.                                                                                              |
| Button Help  | To determine the function of a button, move the mouse pointer over the button, and a pop-up message indicates the function of the button.                                                                        |

The *AU480 User's Guide* and this *Quick Response Guide* do not describe alarms or corrective actions. Select **Alarm List** for alarm help.

#### 8.2 Review Alarms and Corrective Actions

#### **Check for Alarms**

Review the Alarm List. The **Alarm List** can be accessed from any menu.

Select **Alarm List** ( on the lower, right corner of the screen).

Figure 8.2

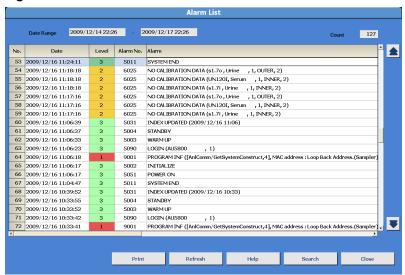

<sup>&</sup>quot;Level" shows the alarm level by numbers and colors.

| Level   | Background color | Extent                                                          |
|---------|------------------|-----------------------------------------------------------------|
| Level 1 | Red              | An abnormality preventing the analyzer from starting exists.    |
| Level 2 | Yellow           | An abnormality influencing the data exists.                     |
| Level 3 | Green            | There is no system abnormality. The operation log is displayed. |

8-4 B28625AA

The Count at the right top of the window indicates the number of alarms within "Date Range." Nine hundred ninety-nine (999) cases can be stored and displayed using the scroll bar.

From this window, the following options can be performed:

- **Print**: Prints a list of all alarms.
- **Refresh**: Returns the display to the most recent alarms.
- **Help**: Display a description of the alarm and corrective actions.
- **Search**: Search for alarms by date, alarm number, and/or alarm level.
- **Close**: Select **Close** to close the Help window.

## 8.3 Review Error Flags

#### **Check for Error flags**

If a problem occurs during analysis, the system appends a flag to the analysis results. Check all generated results carefully for error flags and take the appropriate action.

For details on error flags, refer to CHAPTER 9, Error Flags. in the *AU480 User's Guide*.

It is important that the operator reviews each flag as it is generated and identifies the root cause. No result should be reported with an unresolved, unexpected flag.

If a test generates an error flag, the test name and error flag appear in red on **Sample Status**.

8-6 B28625AA

The following table summarizes the error flags in order of priority:

| Flag | Definition                                                                      |
|------|---------------------------------------------------------------------------------|
| d    | QC result is excluded by user                                                   |
| е    | Data edited by user                                                             |
| (    | Shortage of cleaning solution for contamination parameters                      |
| Wa   | Result has been analyzed with an erroneous cuvette                              |
| R    | Insufficient reagent detected                                                   |
| #    | Insufficient sample detected                                                    |
| %    | Clot detected                                                                   |
| ?    | Unable to calculate a result                                                    |
| n    | LIH test not performed                                                          |
| I    | Result may be affected by lipemia                                               |
| i    | Result may be affected by icterus                                               |
| h    | Result may be affected by hemolysis                                             |
| Υ    | Reagent blank OD exceeds the high limit set at the last photometric read point  |
| U    | Reagent blank OD exceeds the lower limit set at the last photometric read point |
| у    | Reagent blank/routine OD at first photometric point high                        |
| u    | Reagent blank/routine OD at first photometric point low                         |
| @    | OD is higher than 3.0                                                           |
| \$   | Not enough data to determine linearity of reaction                              |
| D    | OD of reaction is higher than the maximum OD range                              |
| В    | OD of reaction is lower than the minimum OD range                               |
| *    | Linearity error in rate method                                                  |
| &    | Prozone test data is abnormal                                                   |
| Z    | Prozone error                                                                   |
| Е    | Overreaction in a rate assay detected                                           |
| Fx   | Result (OD) is higher than the dynamic range                                    |

| Flag | Definition                                                                                           |
|------|----------------------------------------------------------------------------------------------------|
| Gx   | Result (OD) is lower than the dynamic range                                                          |
| !    | Unable to calculate concentration                                                                    |
| )    | Reagent lot number used for sample analysis is different from the lot number used for RB/Calibration |
| а    | Reagent expired                                                                                      |
| ba   | No calibration data or expired                                                                       |
| bh   | The latest calibration/RB has not been used                                                          |
| bn   | Mastercurve used                                                                                     |
| bz   | Calibration curve for Prozone data used                                                              |
| F    | Result is higher than the dynamic range                                                              |
| G    | Result is lower than the dynamic range                                                               |
| ph   | Result is higher than the upper panic value                                                          |
| pl   | Result is lower than the low panic value                                                             |
| Т    | Abnormality found in inter-chemistry check                                                           |
| Р    | Positive                                                                                             |
| N    | Negative                                                                                             |
| Н    | Result is higher than reference range                                                                |
| L    | Result is lower than reference range                                                                 |
| J    | Result is higher than the repeat decision range                                                      |
| K    | Result is lower than the repeat decision range                                                       |
| fh   | Result is higher than the repeat run reflex range                                                    |
| fl   | Result is lower than the repeat run reflex range                                                     |
| Va   | Deviation of multiple measurements check is out of range                                             |
| xQ   | Multi-rule QC has detected failure on one control                                                    |
| 1Q   | QC data exceeds the range entered in Single Check Level field                                        |
| 2Q   | QC data exceeds 1 <sub>3s</sub> control range                                                        |
| 3Q   | QC data exceeds 2 <sub>2s</sub> control range                                                        |
| 4Q   | QC data exceeds R <sub>4s</sub> control range                                                        |

8-8 B28625AA

| Flag | Definition                                                                       |
|------|----------------------------------------------------------------------------------|
| 5Q   | QC data exceeds 4 <sub>1s</sub> control range                                    |
| 6Q   | A preset number of consecutive QC results fall on one side of the mean           |
| 7Q   | Consecutive QC results show steadily increasing or decreasing values             |
| S    | Sample repeated and original results replaced by repeat result                   |
| 1    | Test pending or not analyzed                                                     |
| r    | Result has been transferred to LIS (HOST Computer) through on-line communication |
| С    | Result corrected by user                                                         |

### Troubleshooting

8.3 Review Error Flags

8-10 B28625AA

| Alarms Alarm shots, 6-3                                          | <b>H</b> Hardware, 2-2 Host computer, 4-14                           |
|------------------------------------------------------------------|----------------------------------------------------------------------|
| Analyzer status, 3-8                                             |                                                                      |
| <b>B</b> Buttons, 2-12, 2-15 <b>C</b>                            | ISE ISE daily maintenance, 3-10 ISE reagents, 3-10 ISE startup, 3-10 |
|                                                                  | 102 0001 000 10                                                      |
| Calibration Advanced calibration, 3-18 Perform calibration, 3-26 | <b>L</b> Laboratory automation system, 3-26                          |
| Calibrator                                                       |                                                                      |
| Program calibrator concentrations, 6-16                          | М                                                                    |
| D                                                                | Main button bar, 2-9 Maintenance                                     |
| Data management                                                  | Daily maintenance, 3-7, 3-12                                         |
| Save data, 6-47                                                  | Measure modes                                                        |
| Demographics, 6-5                                                | Measure 1, 7-3<br>Measure 2, 2-20, 7-3                               |
| E                                                                |                                                                      |
| Emergency samples, 4-9, 4-17, 7-3                                | 0                                                                    |
| Emergency stop, 7-9                                              | Online                                                               |
| End process, 2-9, 7-5                                            | Online help, 2-18, 2-20, 8-2                                         |
| G                                                                | Р                                                                    |
| Group                                                            | Priority                                                             |
| Group of tests, 6-4, 6-11                                        | Priority STAT, 4-18                                                  |
|                                                                  | Profile                                                              |
|                                                                  | Create a profile, 6-11                                               |

B28625AA Index-1

| Program                                      | Start analysis, 3-43           |
|----------------------------------------------|--------------------------------|
| Program a new test, 6-3                      | Startup, 3-2                   |
| Program a user menu, 6-23                    | STAT                           |
| Program the automatic startup                | STAT sample, 4-18              |
| function, 6-20                               | STAT table, 3-30               |
| Q                                            | Т                              |
| Quality control                              | Typographical conventions, 1-2 |
| Perform QC, 3-35                             | ,                              |
| • ,                                          | U                              |
| R                                            | _                              |
| Racks                                        | Units, 1-6                     |
|                                              |                                |
| Red rack, 4-11<br>White rack, 4-11           | W                              |
| Reagent transfer unit, 2-2, 2-3              | Warnings                       |
| Reagents                                     | Warnings and cautions, 1-2     |
| Reagent check, 3-14                          |                                |
| Reagent ID, 6-36                             |                                |
| Reagent management, 3-26                     |                                |
| Reagent on-board stability, 3-17, 3-18, 3-20 |                                |
| Reagent position, 3-14                       |                                |
| Reagent status, 3-13-3-16                    |                                |
| Requisition                                  |                                |
| Batch requisition, 4-13                      |                                |
| Download requisitions, 4-14                  |                                |
| Manual requisition, 4-10                     |                                |
| Requisition for emergency samples, 4-9       |                                |
| Requisition for routine samples, 4-9         |                                |
| S                                            |                                |
| Samples                                      |                                |
| Sample status, 5-4                           |                                |
| Software                                     |                                |
| Software buttons, 1-5                        |                                |
| Software chart, 2-4                          |                                |
| Software description, 2-8                    |                                |
| Software paths, 1-3                          |                                |
| Software screens, 1-5                        |                                |
| Start                                        |                                |
| Daily startup, 3-1                           |                                |
|                                              |                                |

Index-2 B28625AA